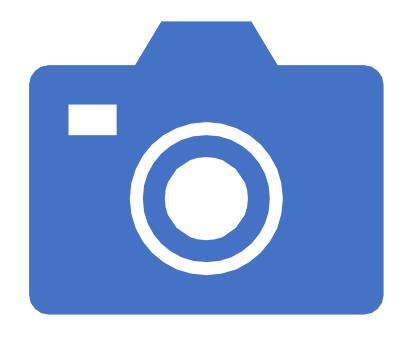

#### File Formats — Part 2

**Roundtripping with Lightroom Classic** 

## Image File Formats

The Other Six

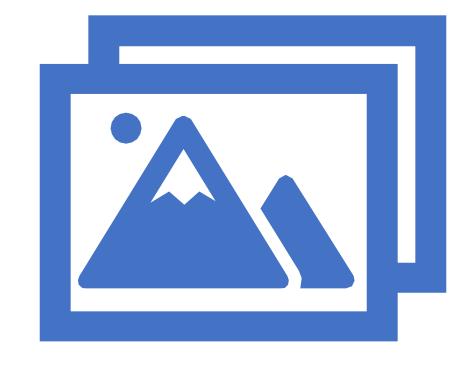

#### Most Common Image File Formats

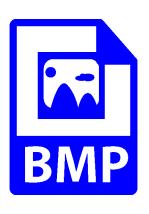

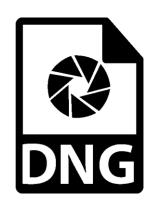

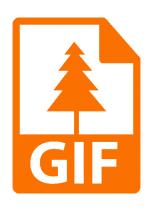

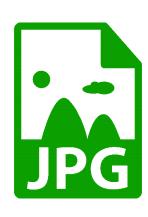

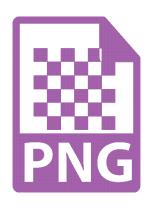

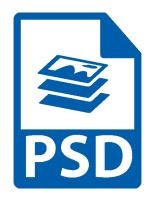

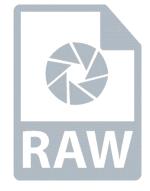

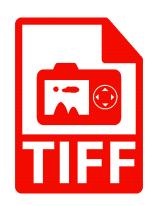

#### Most Common Image File Formats

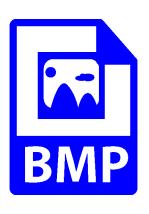

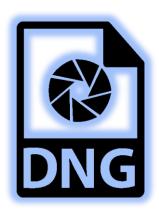

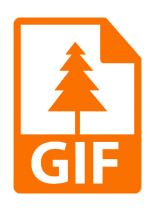

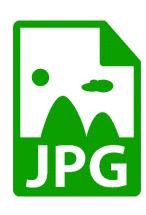

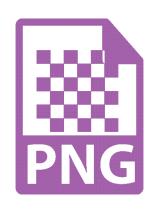

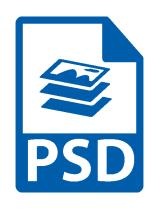

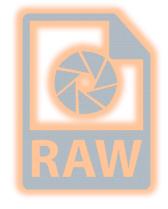

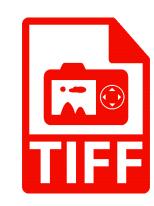

#### Most Common Image File Formats

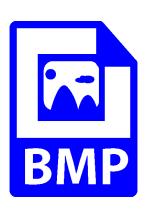

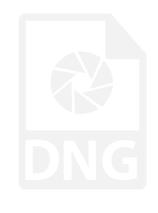

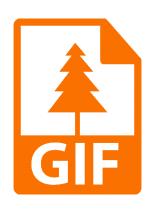

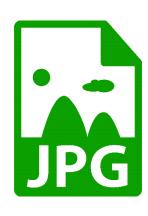

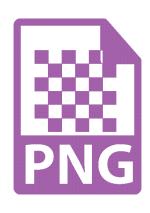

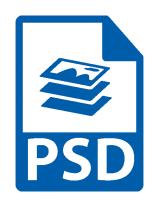

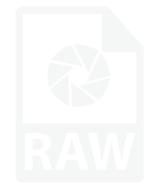

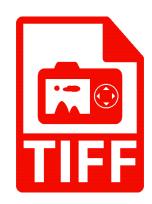

### **BMP Files**

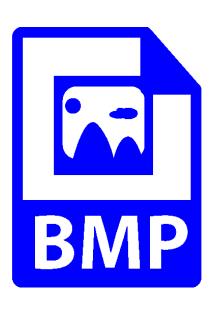

#### BMP (Bitmap Picture) File Format

- Raster graphics image file format created in 1994
- Stores bitmap digital images independent of display device
- Primarily used on Windows and OS/2
- Characteristics
  - Does not support effective image compression
  - Translate well to dot-format output devices like CRTs and printers
  - Large and uncompressed; rich in color, high in quality
- Best use: Print graphics

## **GIF Files**

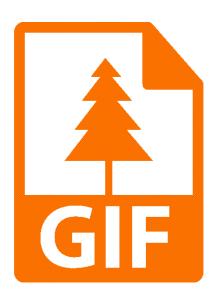

#### GIF (Graphics Interchange Format) File Format

- Commonly used for web images and sprites in software programs
- Created by Steve Wilhite at CompuServe (1987) for video display
  @ dial-up modem speeds
- Characteristics
  - Uses a maximum of 256 colors
  - Fewer available colors, so smaller than JPEG
  - Lossless LZW compression
- Best uses: Line drawings, simple illustrations, animations, web graphics and small icons

## JPG Files

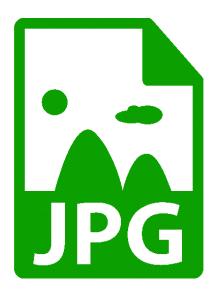

#### JPEG (Joint Photographic Experts Group) Format

- Common file format (created in 1992) for digital photos and other digital graphics
- Uses lossy compression (image quality lost as file size decreases)
- Characteristics
  - Standard format for most digital cameras
  - Great for making smaller file sizes / images with more than 256 colors
  - Compatible across nearly all devices and platforms (including the web)
- Best uses: Black and white images, images with complex coloring, still life imagery, real life photographs

## **PNG Files**

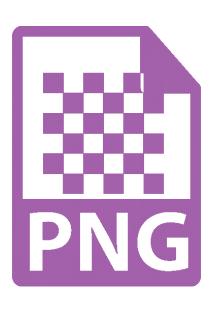

#### PNG (Portable Network Graphics) File Format

- Raster graphics format (created in 1996) as an improved, non-patented replacement for GIFs
- Most used lossless image compression format on internet
- Two types of PNG image formats
  - PNG-8
    - Similar to GIF (but smaller)
    - 256 colors and 1-bit transparency
  - PNG-24
    - 24-bit color (similar to JPEG)
    - Can include over 16 million colors
    - Lossless compression means larger files than JPEG
- Best uses: Web images and logos, transparent or semitransparent images, complex images like photographs if file size is not an issue

#### **Exporting Images to PNG vs. JPEG**

**Original RAW File (6000x4000): 28MB** 

JPEG Export (100% Quality): 9.7MB

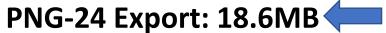

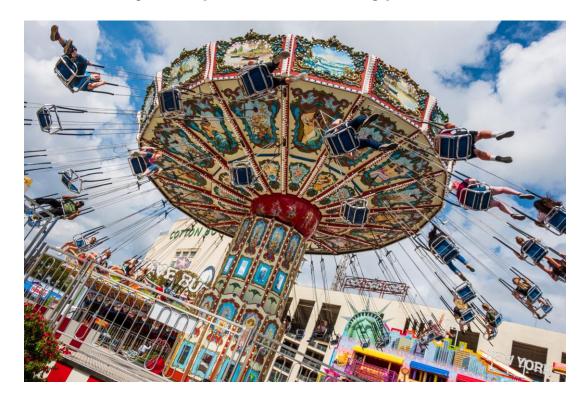

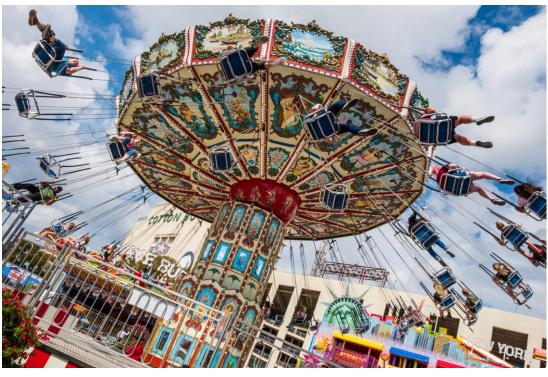

## **PSD Files**

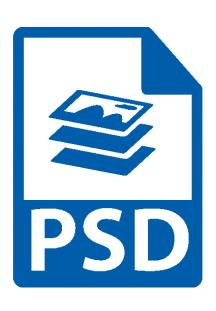

#### PSD (Photoshop Document) File Format

- Image file format native to Photoshop; works with Adobe products
- Supports multiple pictures, objects, filters, text, as well as using layers, vector paths and shapes, and transparency
- Commonly used for containing high quality graphics data
- Characteristics
  - Capable of holding 30,000 pixels in both height and width
  - File size can extend to 2GB
- Best uses: Images that will be sent to print, images that are being edited and layers are needed, high quality digital photography

#### PSB (Photoshop Big) File Format

- Files with .PSB extension are Adobe Photoshop Large
  Document files
- Nearly identical to more common PSD format
- PSB files support much larger files
  - Can be as large as 4 EB (over 4.2 billion GB)
  - Supports height and width up 300,000 pixels
  - PSDs are limited to 2 GB and image dimensions of 30,000 pixels

## TIFF Files

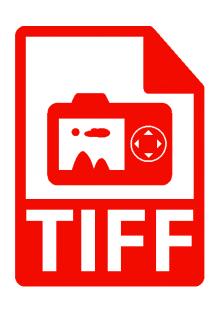

#### TIFF (Tagged Image Format File) File Format

- Created in 1986 by Aldus Corporation as a common file format for scanned images
- Patent acquired by Adobe Systems in 2009
- Commonly used for high quality graphics
- Characteristics
  - Can be viewed/edited in nearly all photo editing software products
  - Whether compressed or not, TIFFs do not lose any image data
  - Preferred format for scanning photographs and other complex imagery
- Best uses: Images that will be sent to print, images that are being edited and layers are needed, high quality digital photography

#### Image Format Comparison Chart

|                           | JPG                     | TIFF                    | PNG                     | GIF                     | ВМР          | PSD                     |
|---------------------------|-------------------------|-------------------------|-------------------------|-------------------------|--------------|-------------------------|
| Lossy compression         | $\overline{\mathbf{A}}$ | ×                       | ×                       | ×                       | ×            | ×                       |
| Lossless compression      | ×                       | $\overline{\mathbf{A}}$ | $\checkmark$            | $\checkmark$            | $\checkmark$ | ightharpoons            |
| Uncompressed option       | $\overline{\mathbf{A}}$ | ×                       | ×                       | ×                       | $\checkmark$ | ×                       |
| Grayscale                 | $\overline{\checkmark}$ | $\checkmark$            | $\checkmark$            | $\checkmark$            | ×            | ightharpoons            |
| RGB Color                 | $\overline{\checkmark}$ | $\overline{\checkmark}$ | $\overline{\checkmark}$ | ×                       | $\checkmark$ | $\checkmark$            |
| 8-bit color (24-bit data) | $\overline{\checkmark}$ | $\checkmark$            | $\checkmark$            | ×                       | $\checkmark$ | $\checkmark$            |
| 16-bit color option       | ×                       | $\checkmark$            | $\checkmark$            | ×                       | $\checkmark$ | $\checkmark$            |
| CMYK or LAB color         | $\checkmark$            | $\overline{\checkmark}$ | ×                       | ×                       | $\checkmark$ | $\checkmark$            |
| Indexed color option      | $\overline{\mathbf{A}}$ | $\checkmark$            | $\checkmark$            | ×                       | ×            | $\checkmark$            |
| Transparency option       | ×                       | $\checkmark$            | $\checkmark$            | $\checkmark$            | $\checkmark$ | $\overline{\checkmark}$ |
| Animation option          | ×                       | ×                       | ×                       | $\overline{\checkmark}$ | ×            | ×                       |
| Layers                    | ×                       | $\checkmark$            | ×                       | $\checkmark$            | $\checkmark$ | $\checkmark$            |
| Print or Web              | Both                    | Print                   | Web                     | Web                     | Print        | Print                   |

# Roundtripping with Lightroom Classic

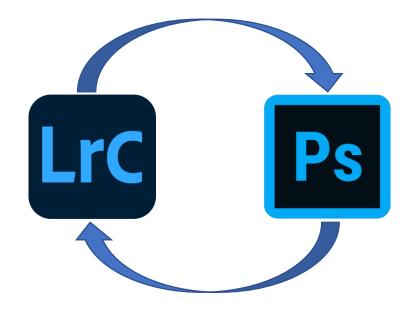

#### Why Roundtrip?

- Lightroom cannot do everything
- There are times you want to send a photo to Photoshop
- Go to Photoshop to use layers and filters
- Common to use Photoshop for
  - Retouching
  - Dodging and burning
  - Layered composites
  - Special effects
- Best to make your main adjustments in Lightroom first

#### Better File Choice – TIFF or PSD?

- Both TIFF and PSD files are lossless; quality factor is the same
- TIFFs are MUCH larger in size than PSD files
- TIFFs do not (generally) offer photographers a significant advantage
- Exception: If you are sharing your file with someone using a program that doesn't accept PSD files
- In this presentation, all LR-PS examples will use PSD files

#### How to Specify TIFF or PSD

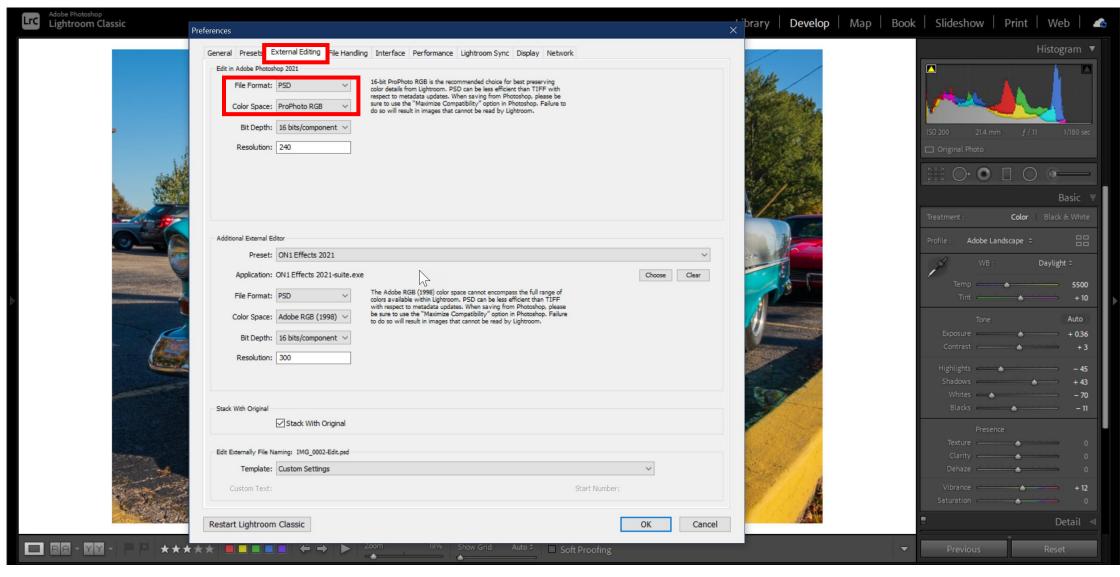

#### Simple Roundtrip Workflow

- 1. Open Lightroom Classic
- 2. Select the desired photo in the Lightroom catalog (Library, Develop, Slideshow, or Print modules)
- 3. Perform desired Lightroom edits
- 4. Right-click on the selected photo and send it to Photoshop as a Smart Object
- 5. Perform desired Photoshop edits
- 6. When finished, save the file to return it to Lightroom
- 7. File with Photoshop edits now in Lightroom catalog

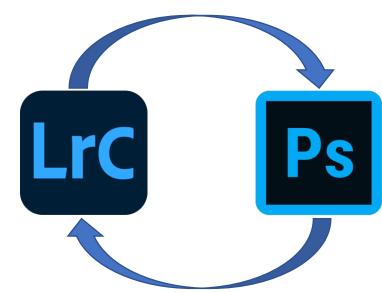

## Opening a Lightroom Photo in Photoshop for the First Time

#### Perform Initial Edits in Lightroom

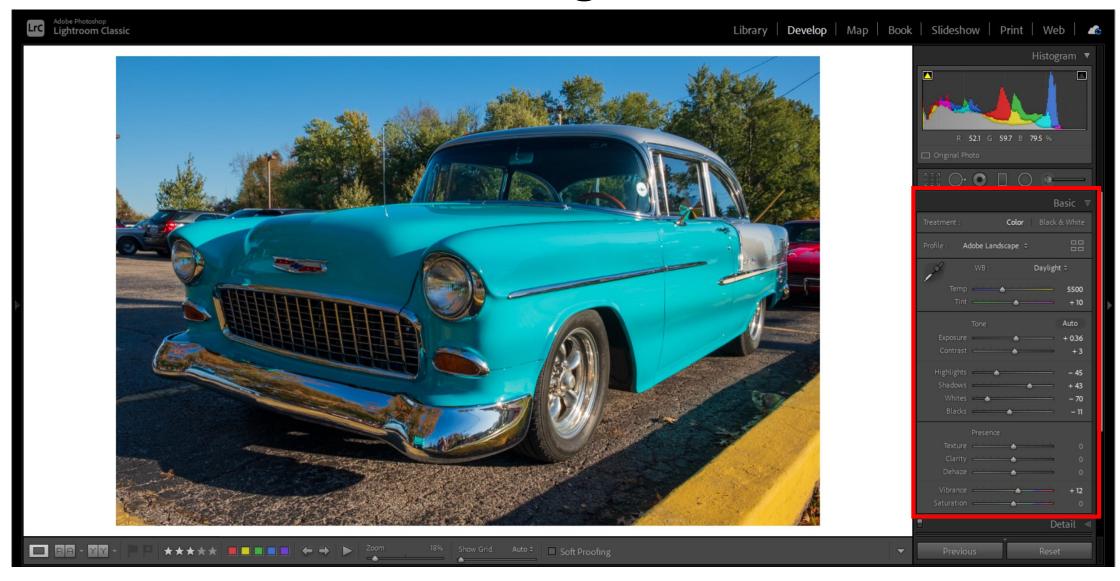

#### Send to Photoshop as a Smart Object

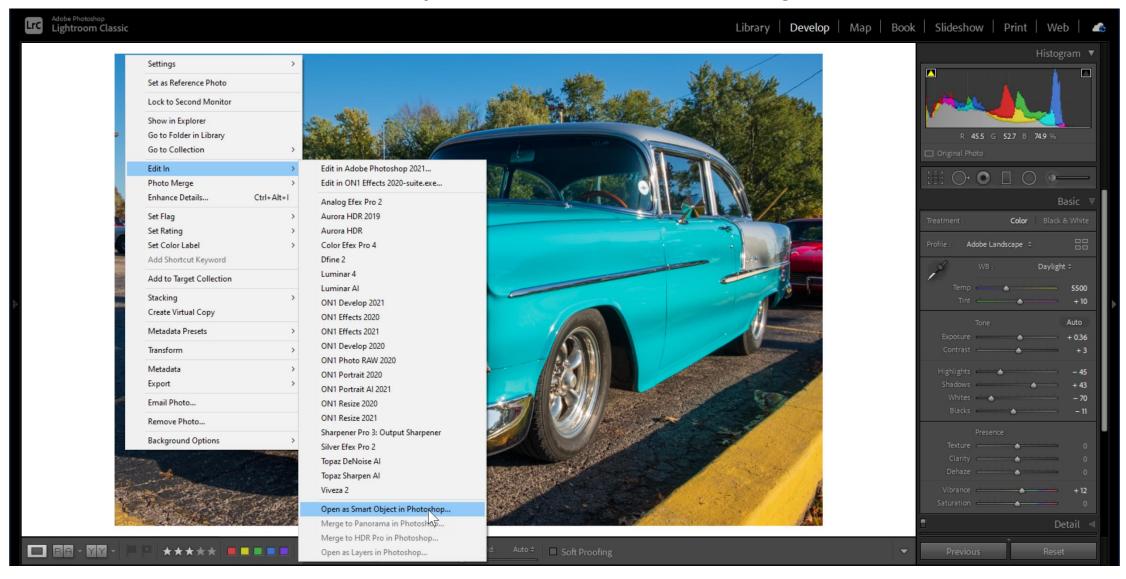

#### File Opens in Photoshop

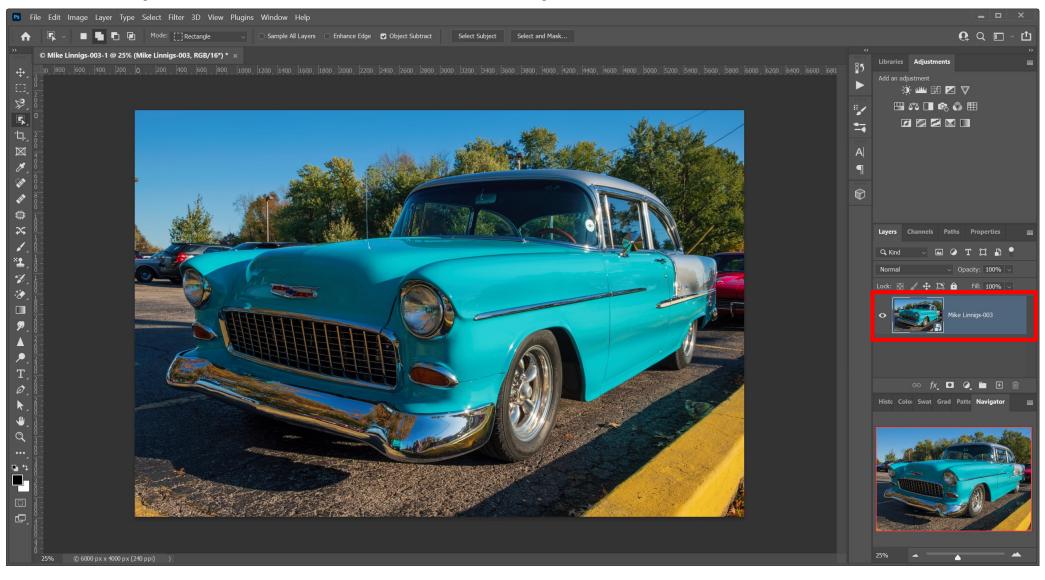

#### File Opens in Photoshop

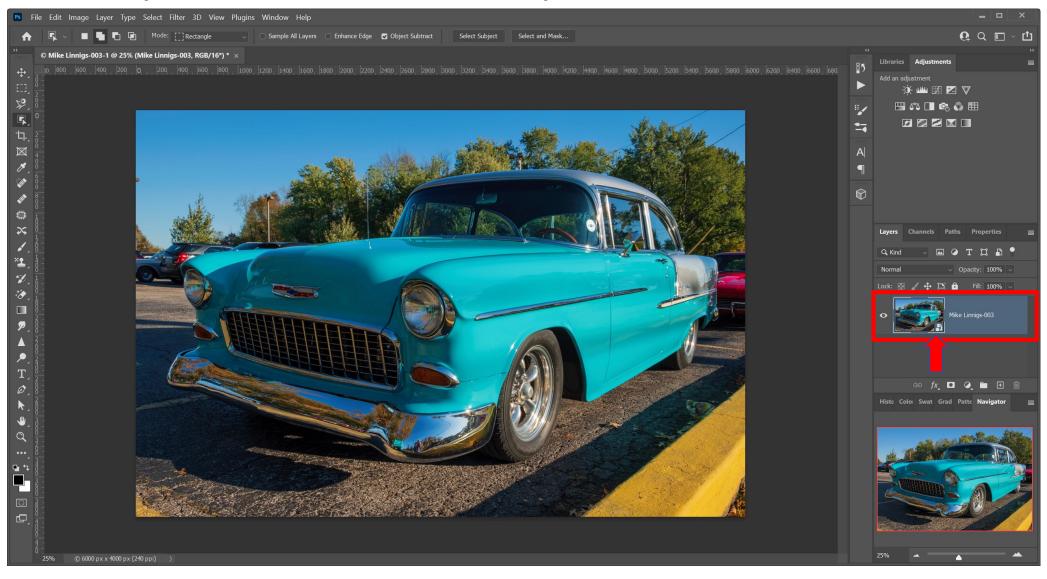

#### RAW File Opens in Adobe Camera Raw

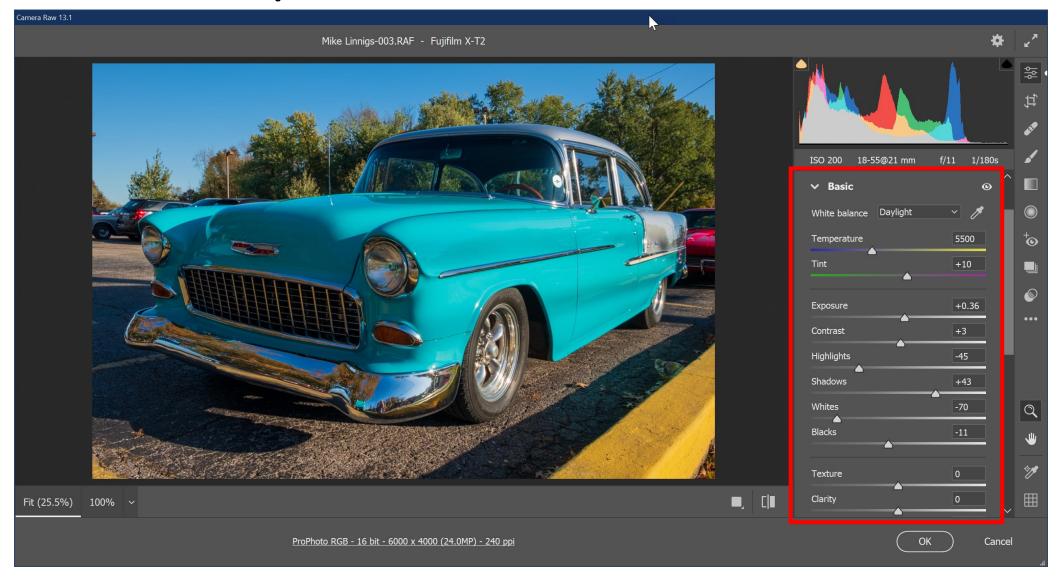

#### Lightroom Settings Are Intact

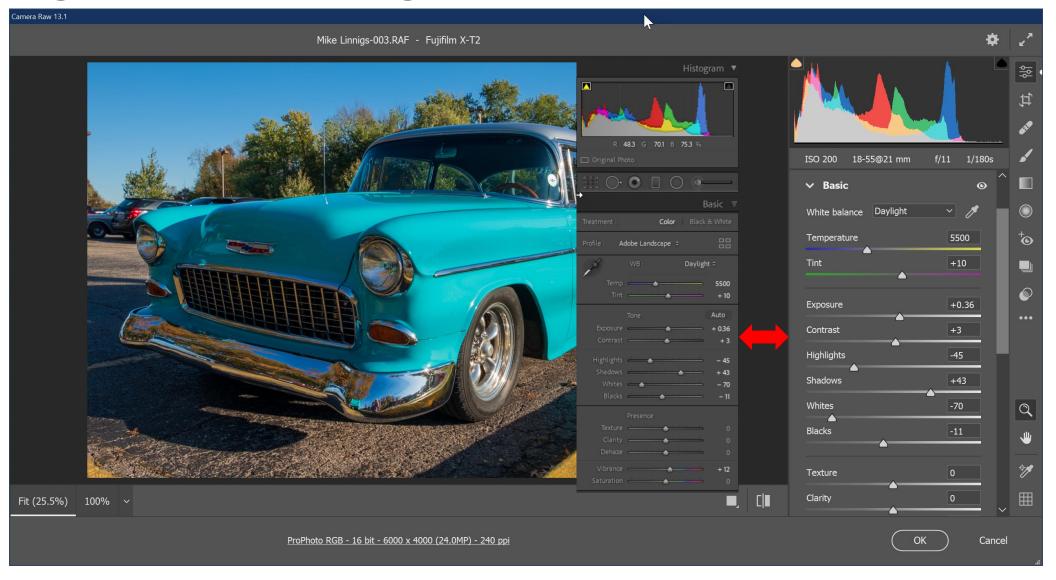

#### Make Further Changes in Camera Raw

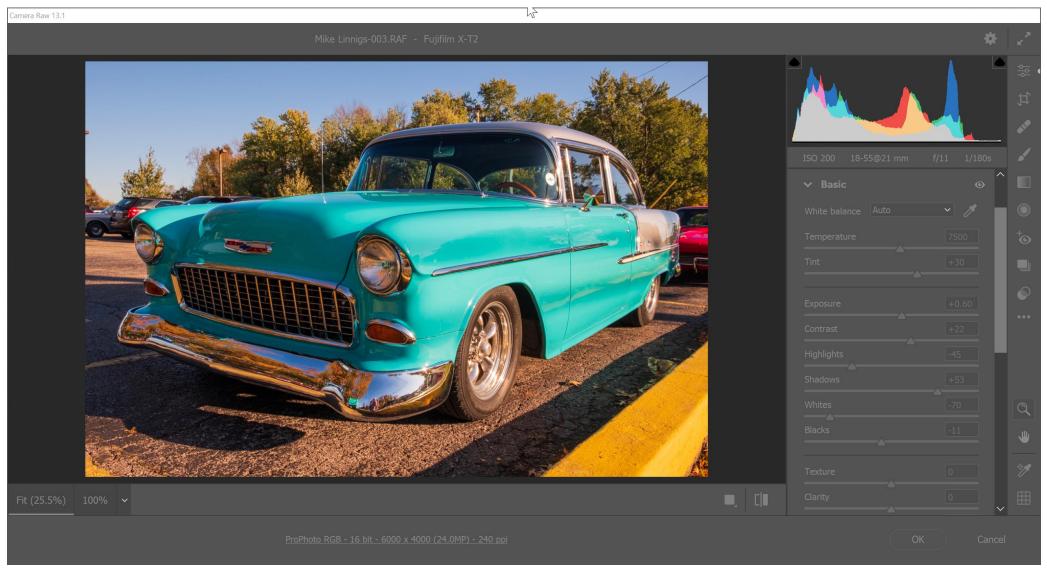

#### Updated File Returns to Photoshop

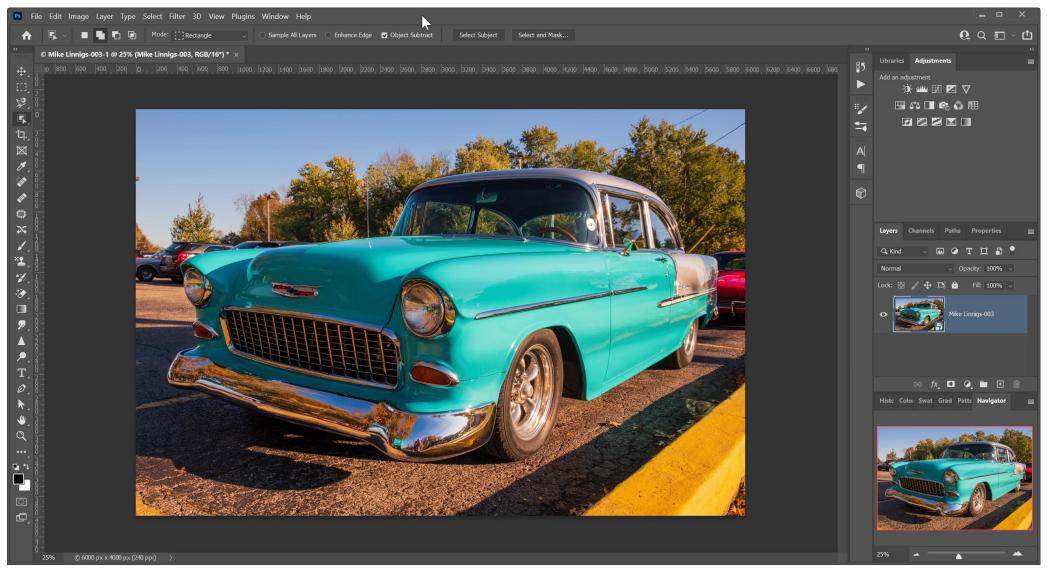

## Save the Updated File

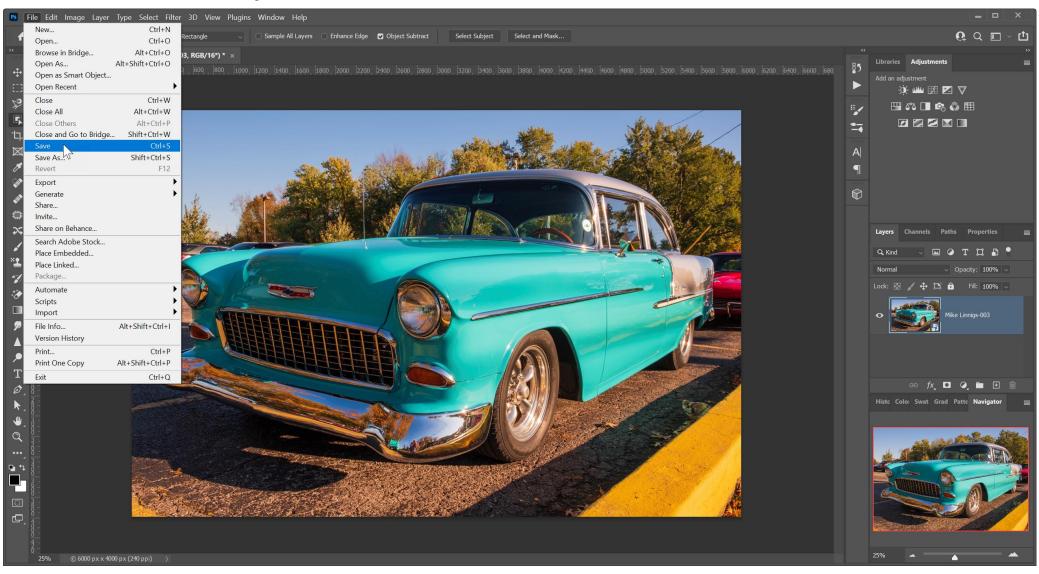

#### File Returns to Lightroom

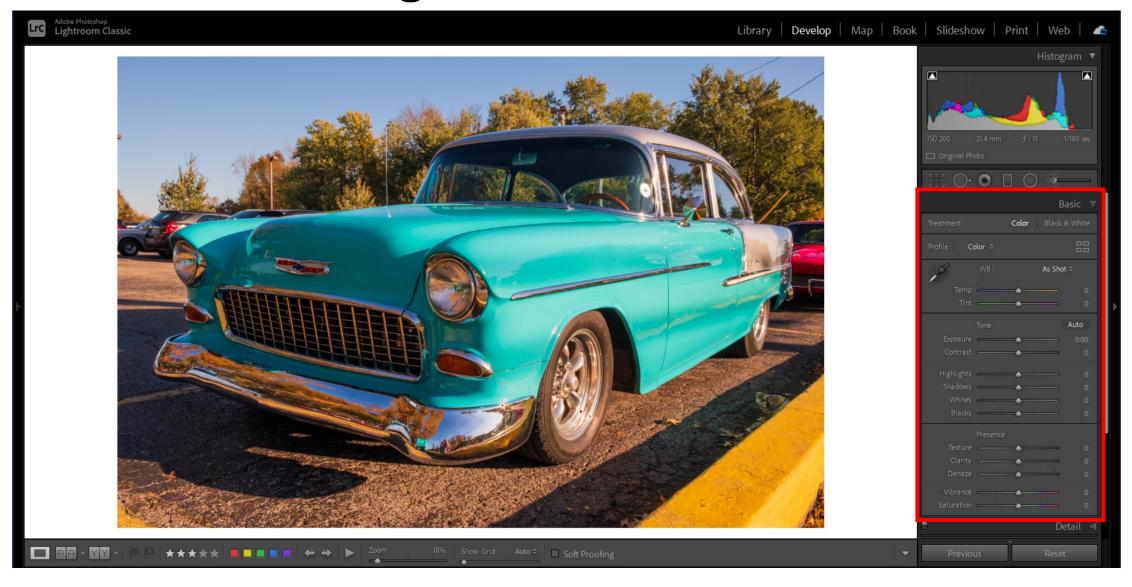

#### File Returns to Lightroom

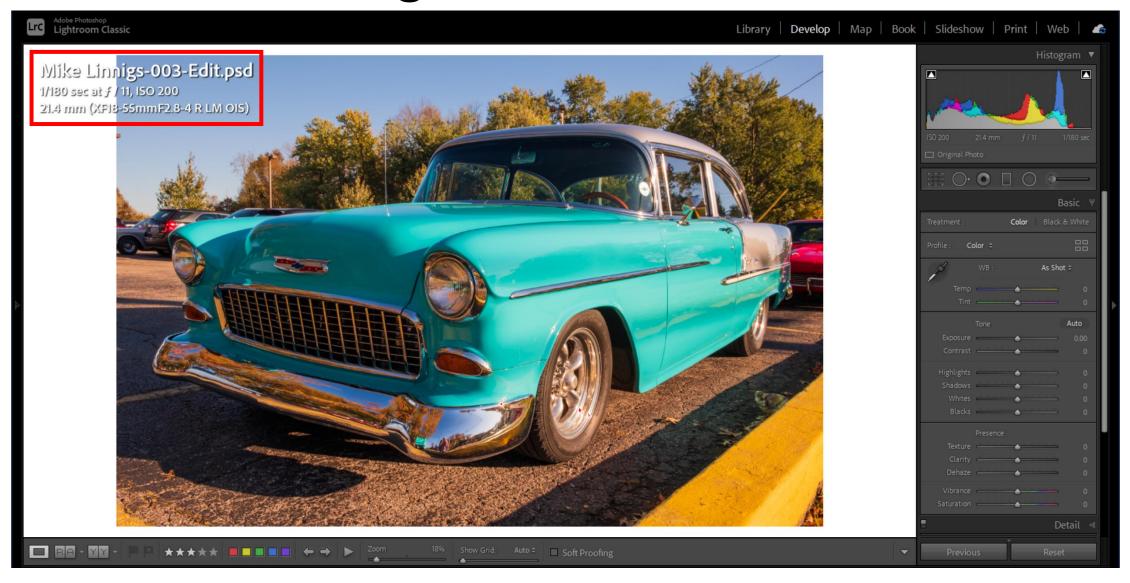

#### New PSD File in Lightroom Catalog

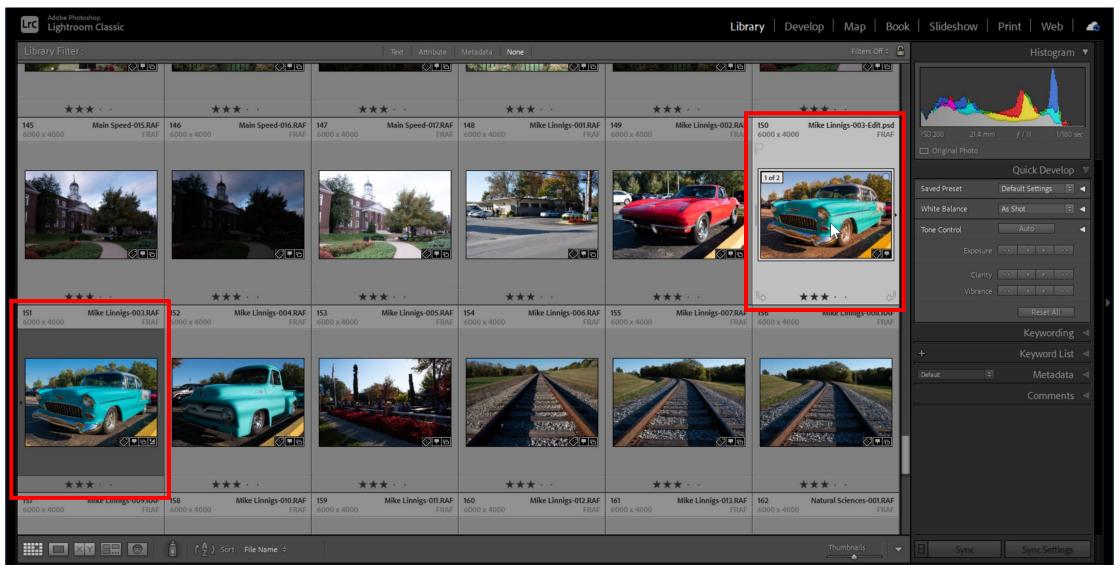

### Go Back to Photoshop / Make More Changes

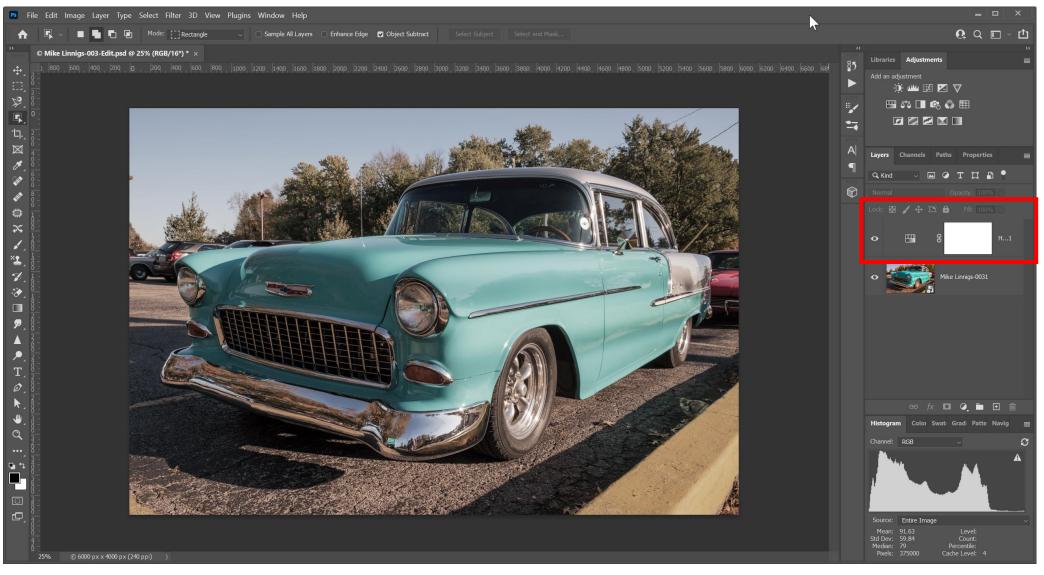

### Save the Updated File

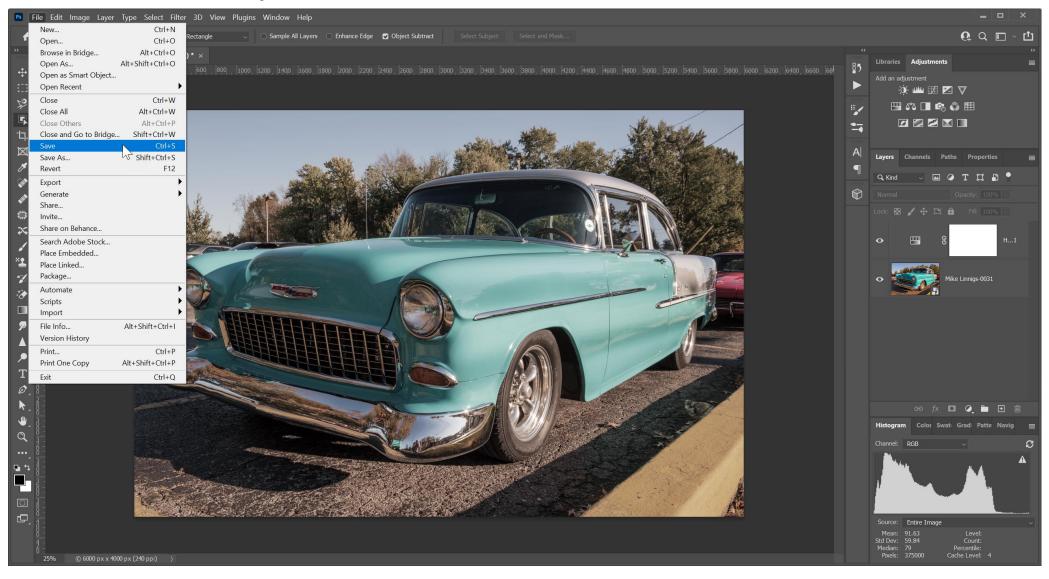

#### File Returns in Place to Lightroom

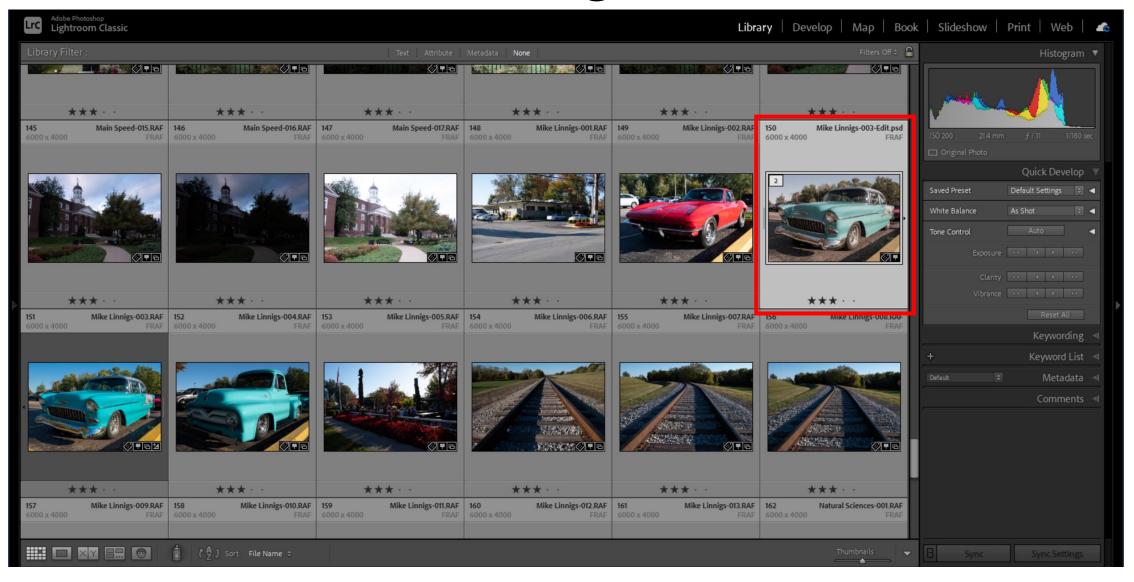

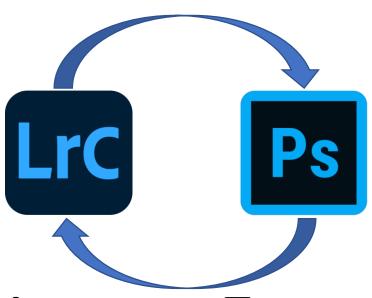

# Opening a Photoshop Image From Lightroom

#### Send File to Photoshop (NOT a Smart Object)

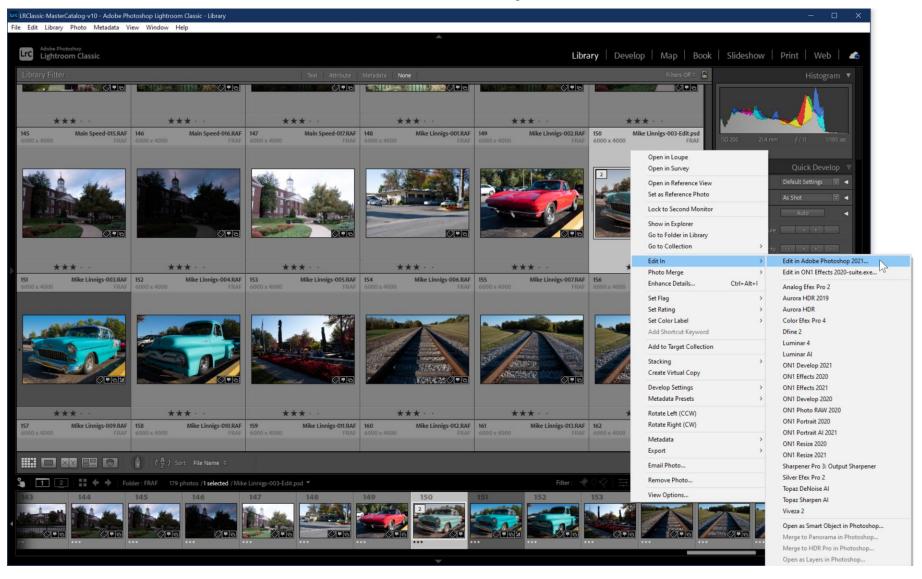

#### Edit the ORIGINAL File – NOT a Copy

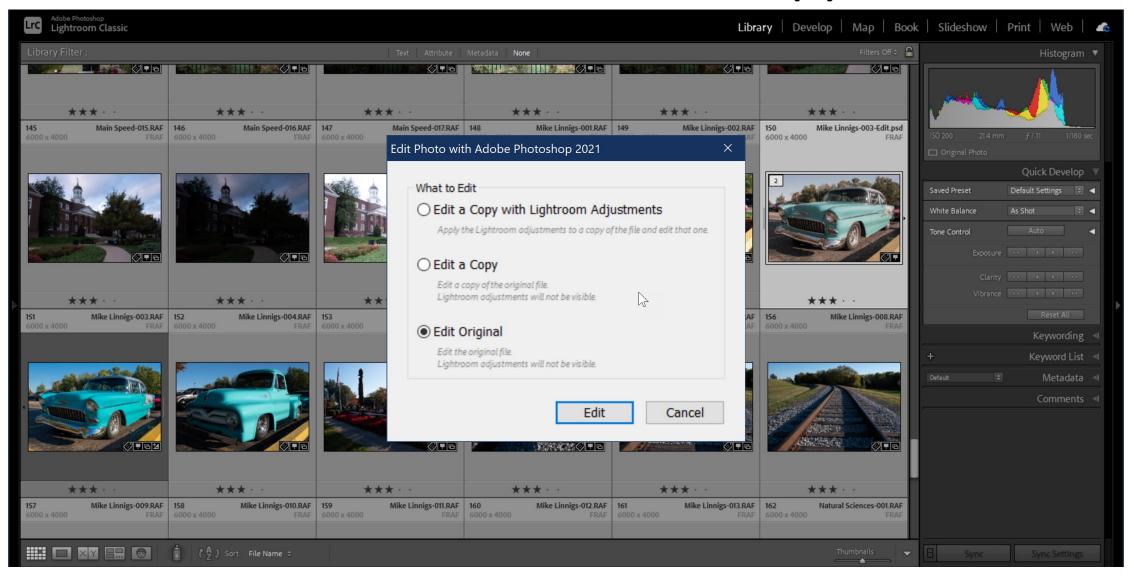

#### File Opens in Photoshop With Layers Intact

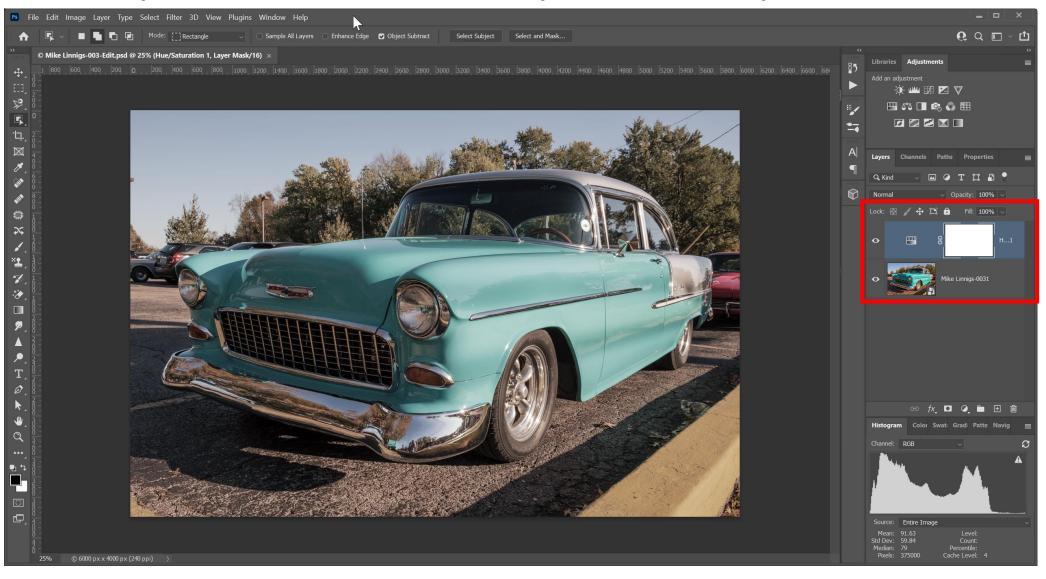

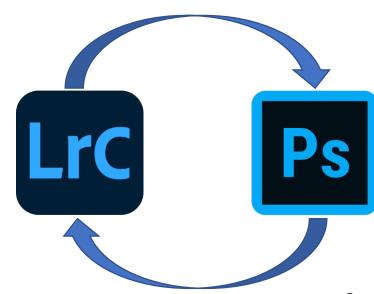

# Opening a Photoshop Image With Lightroom Adjustments Applied

#### Add a Lightroom Adjustment to the PSD File

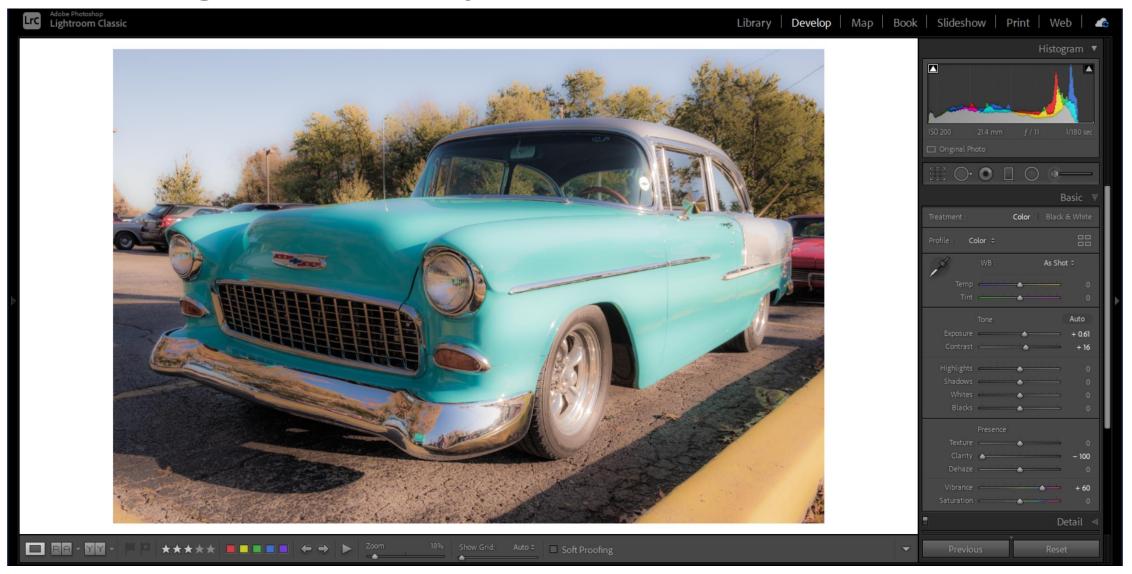

#### Send Edited File to Photoshop

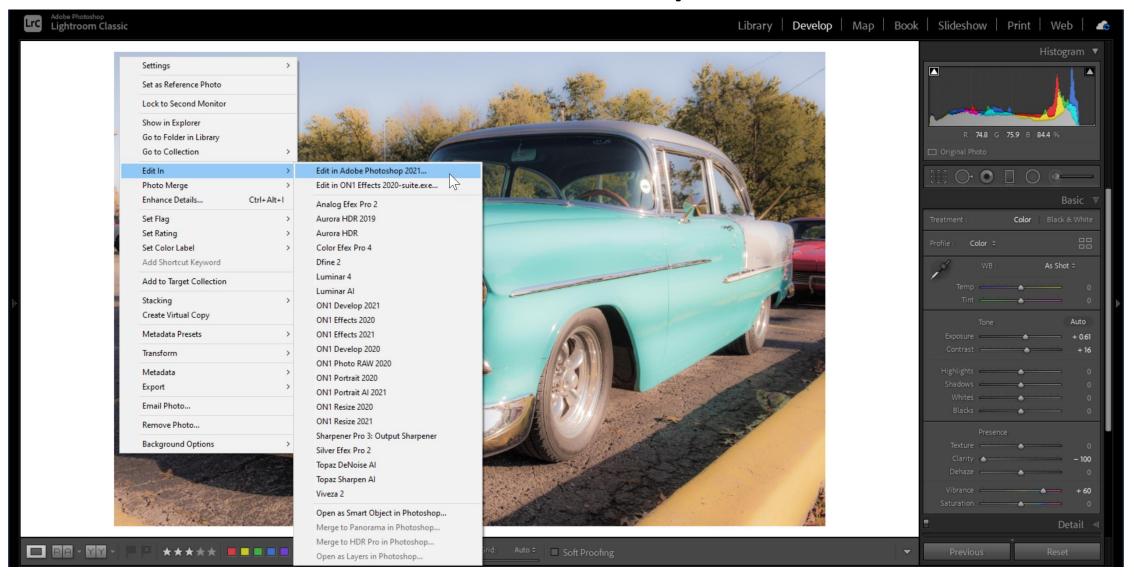

#### Edit the ORIGINAL File – NOT a Copy

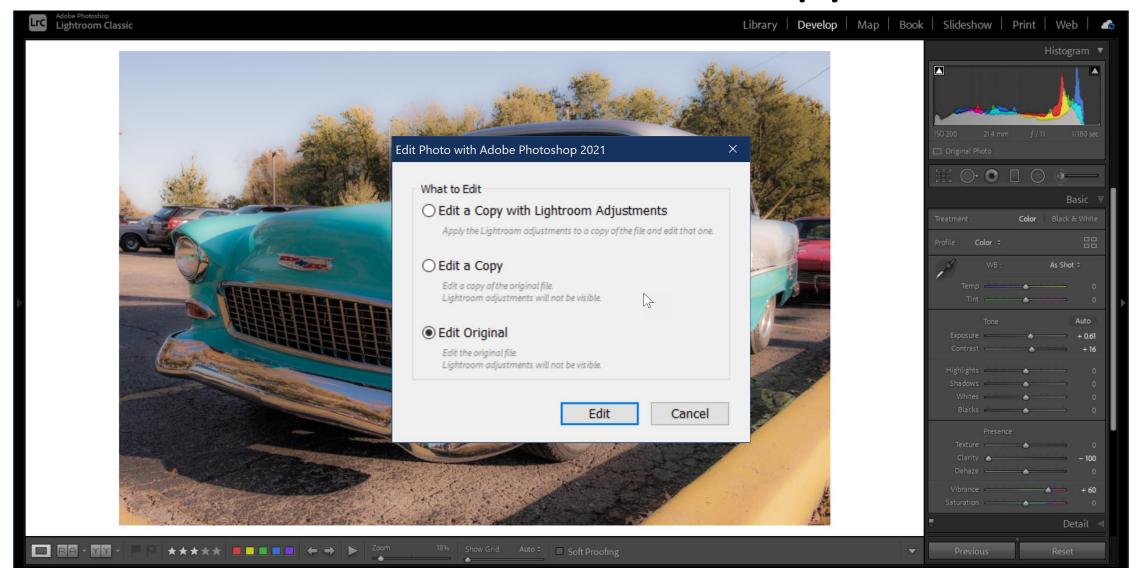

#### PSD File Does Not Reflect Lightroom Changes

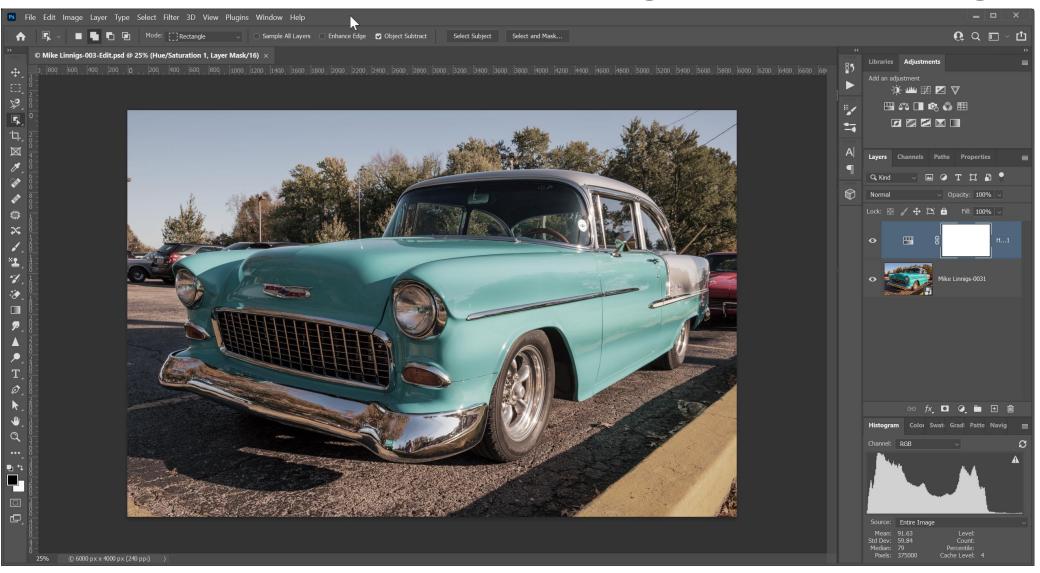

#### Make Additional Changes in Photoshop

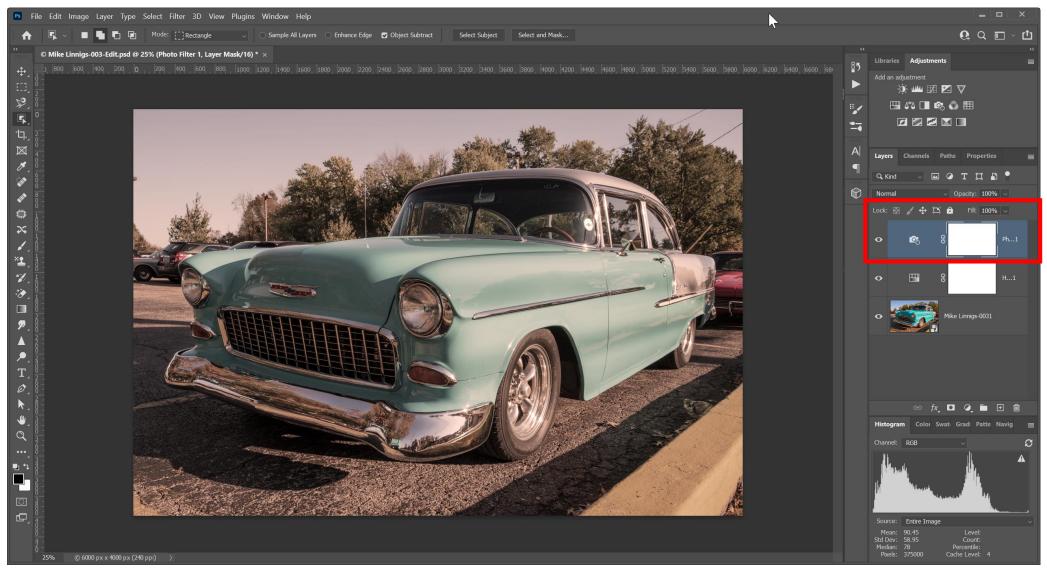

### Return to Lightroom

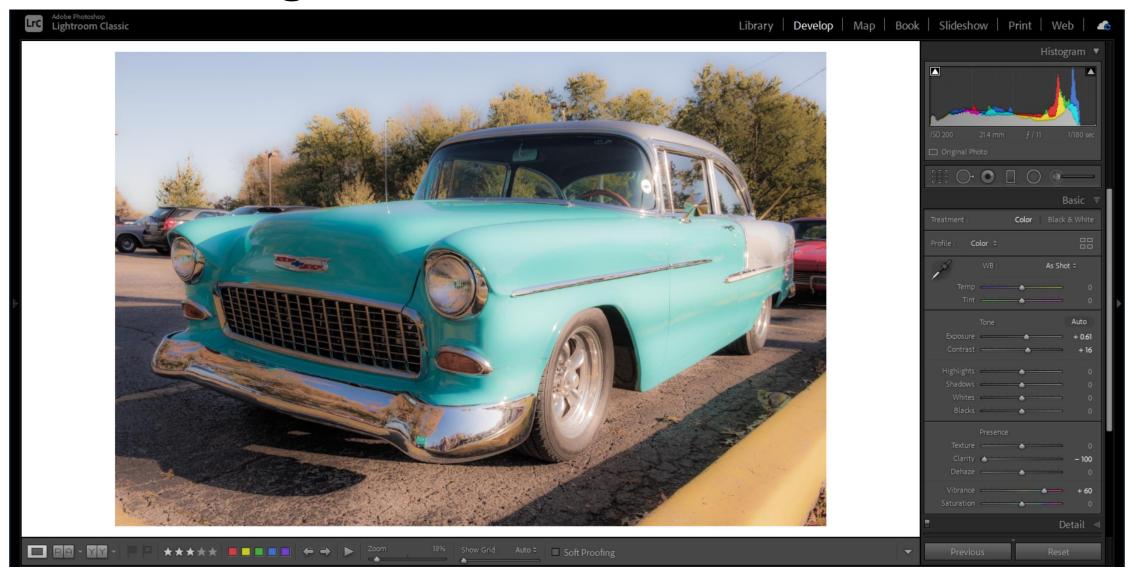

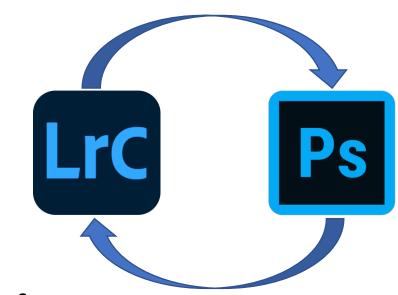

## Keeping Lightroom Adjustments in Photoshop

#### Send the File to Photoshop

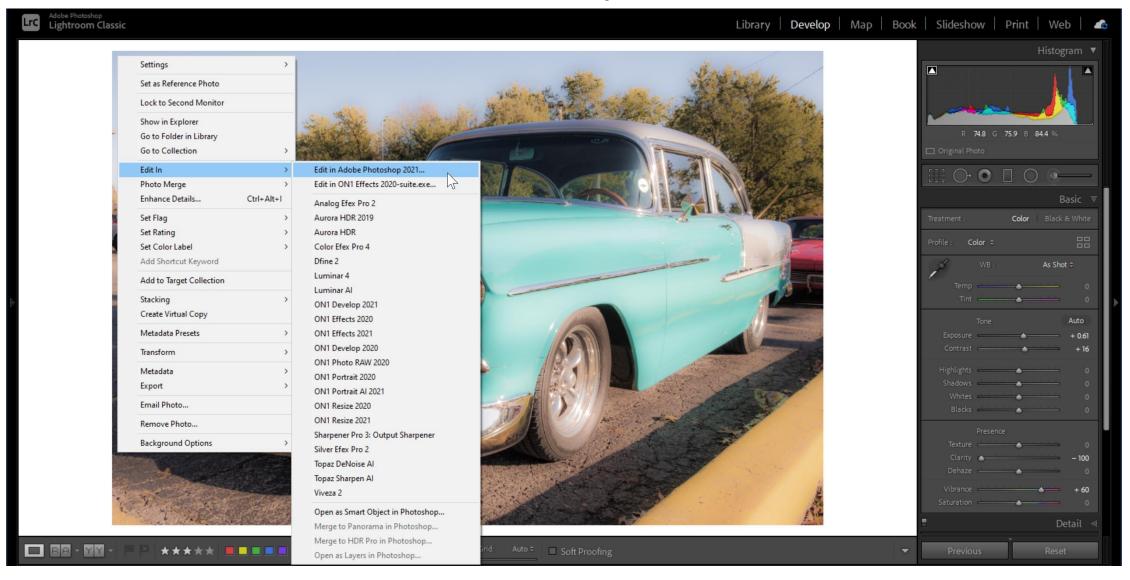

#### Edit a COPY of the File – With Adjustments

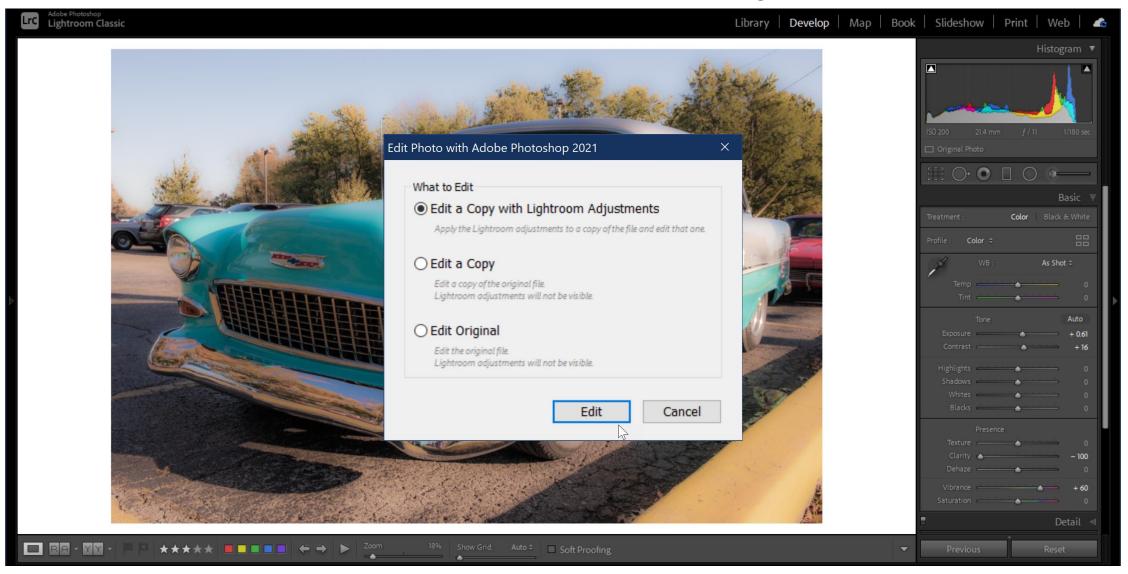

#### Photoshop File Reflects Lightroom Changes

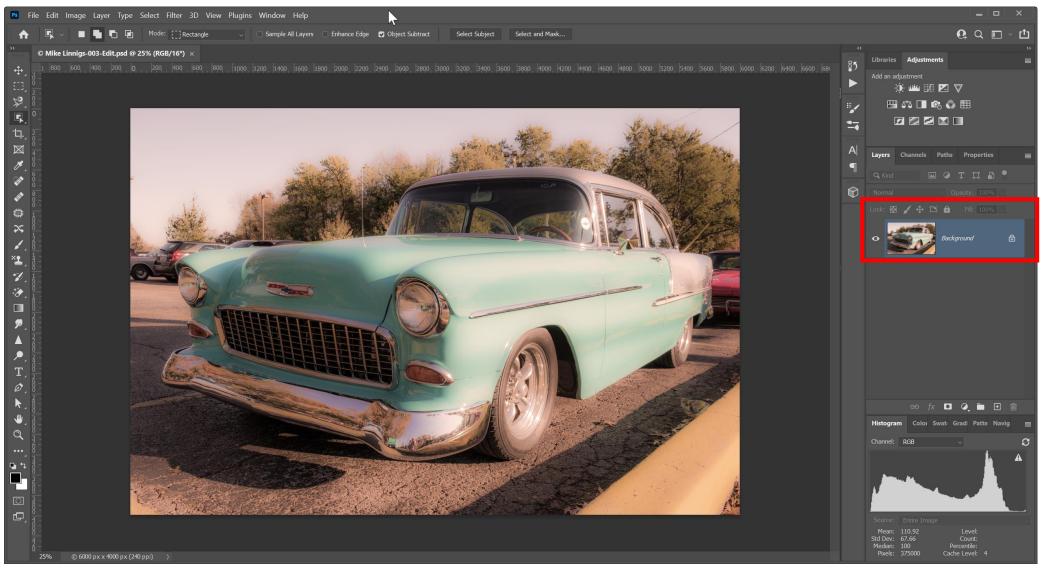

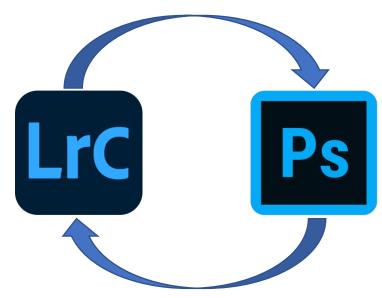

## Transferring Lightroom Adjustments to Photoshop

#### Send the File to Photoshop

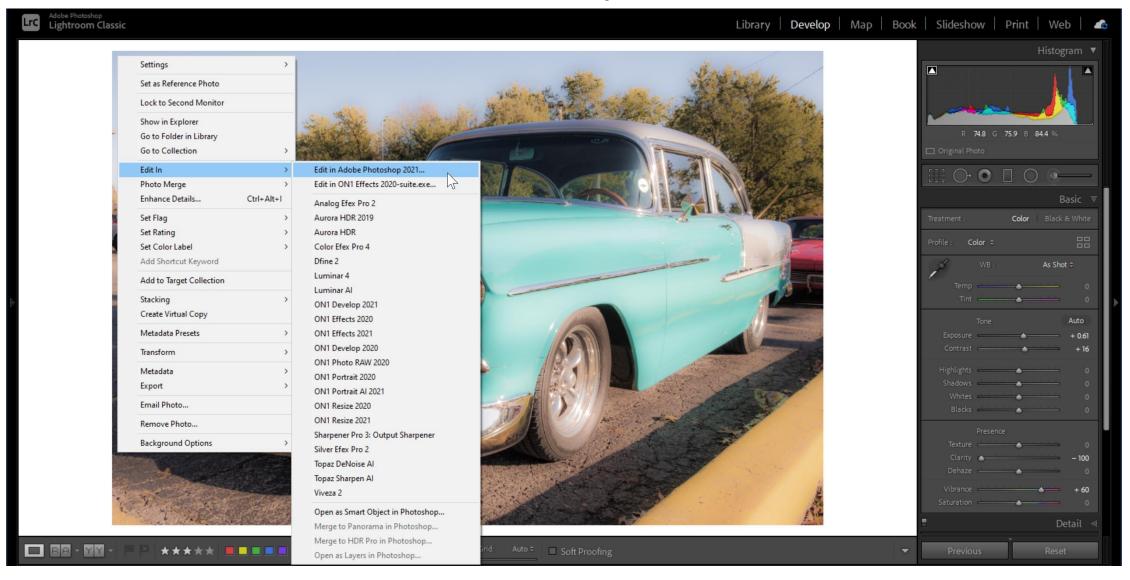

#### Edit a COPY of the File

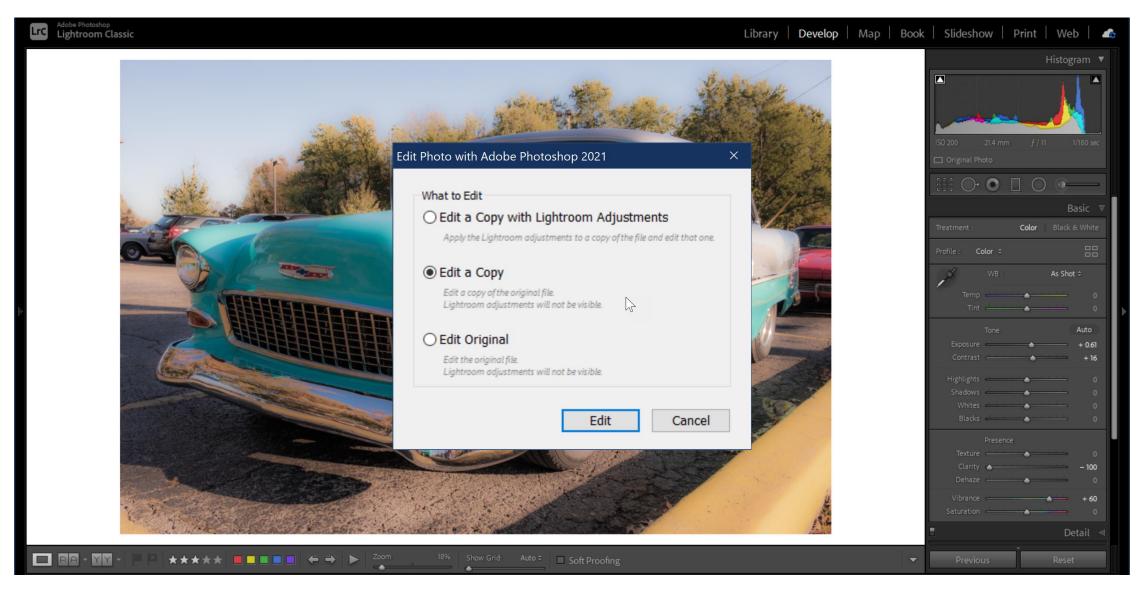

#### File Opens in Photoshop With Layers Intact

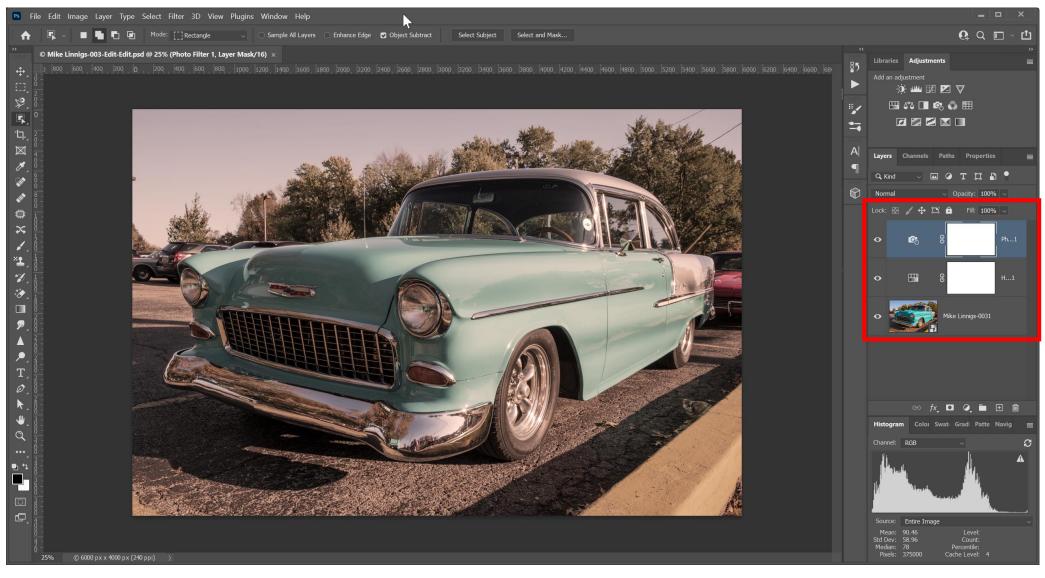

#### Third Copy of File Now in Lightroom Catalog

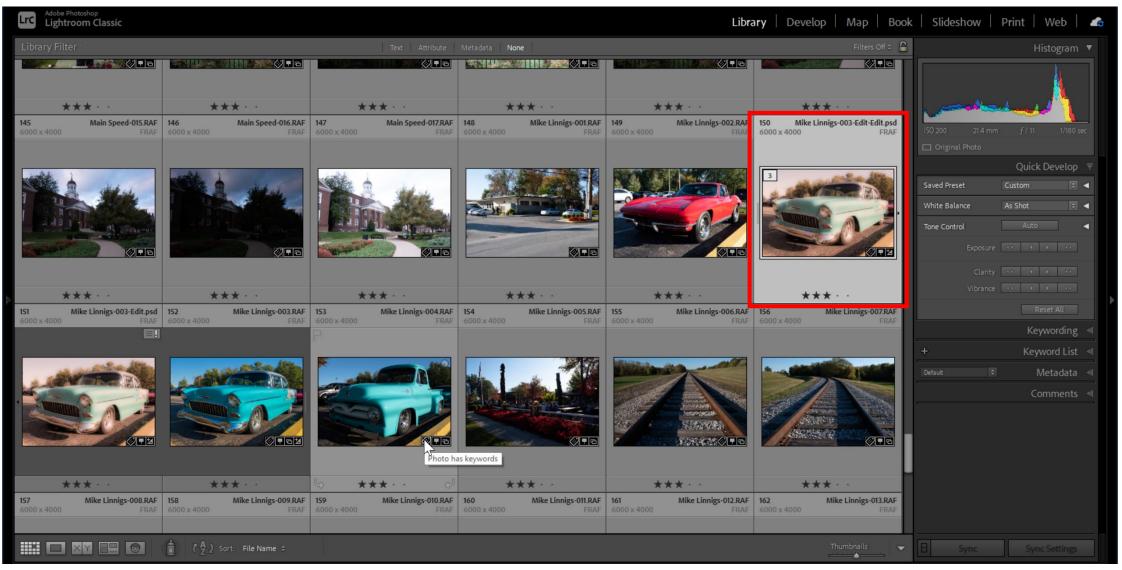

#### Create Preset to Store Lightroom Adjustments

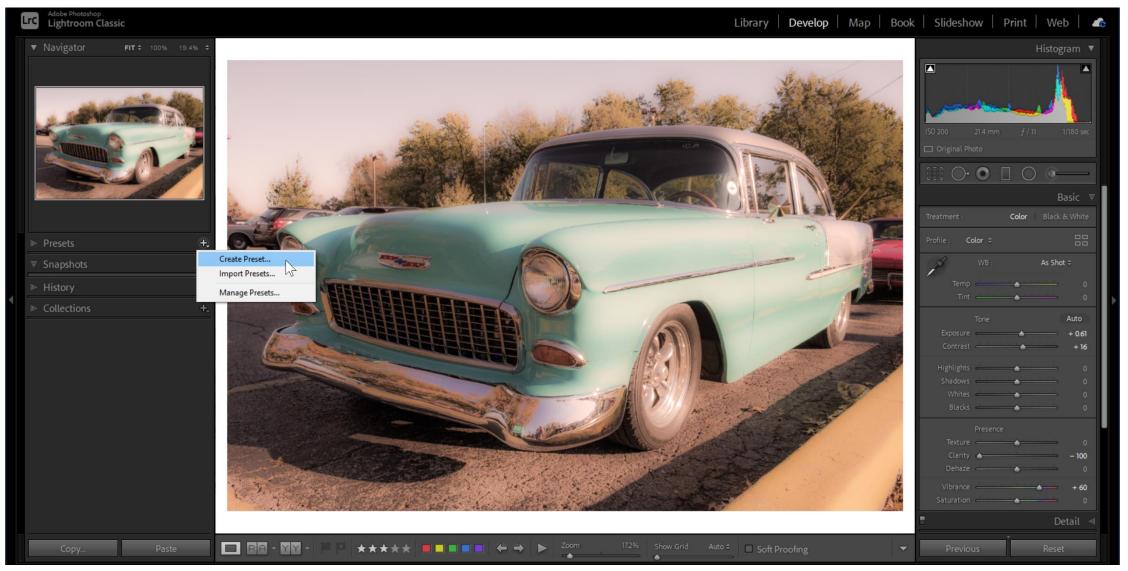

#### Create Preset to Store Lightroom Adjustments

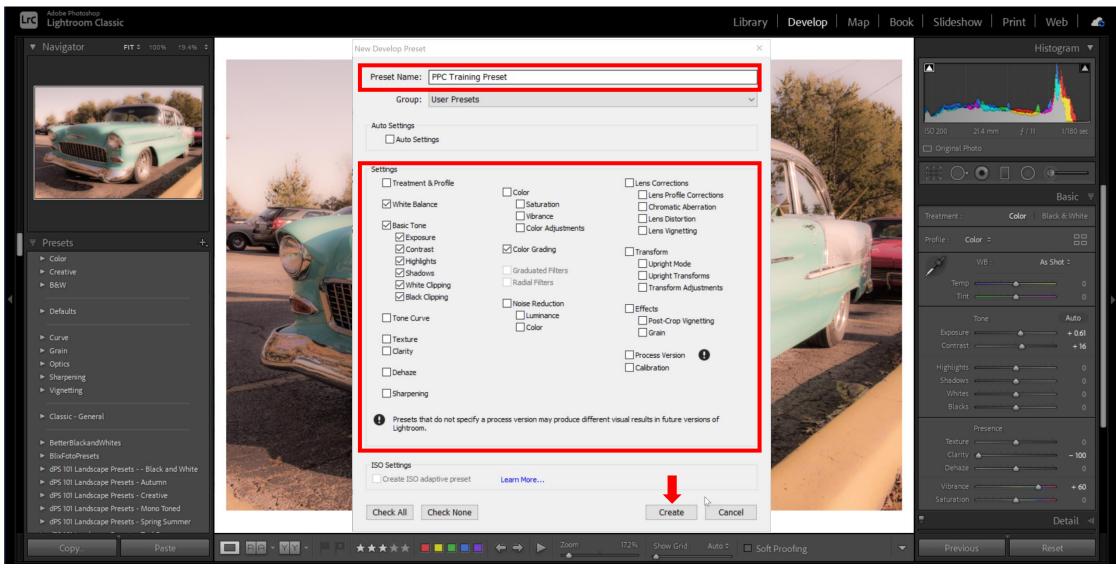

### Open Original File in Camera Raw

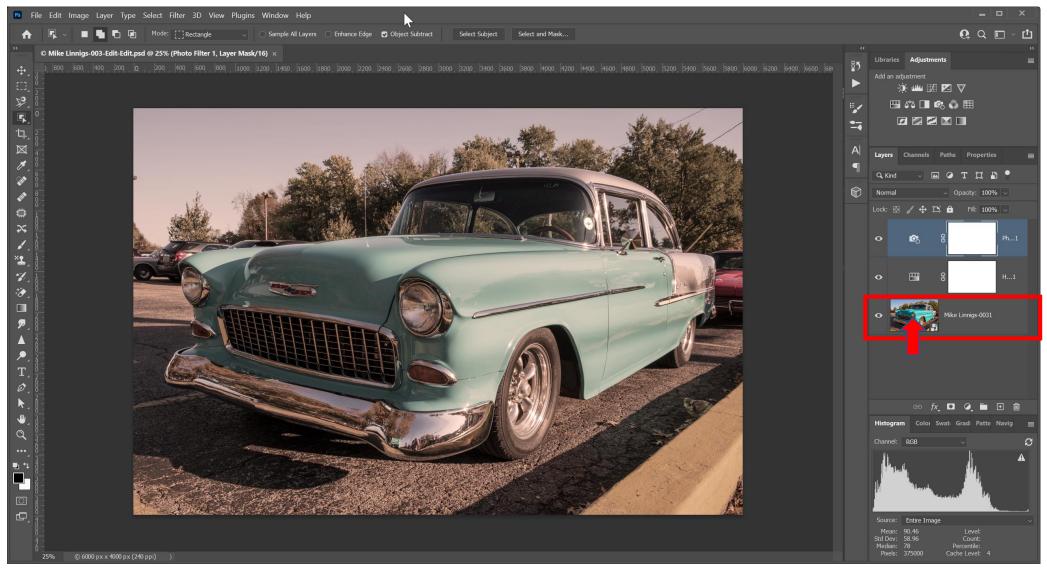

#### Original RAW File in Camera Raw

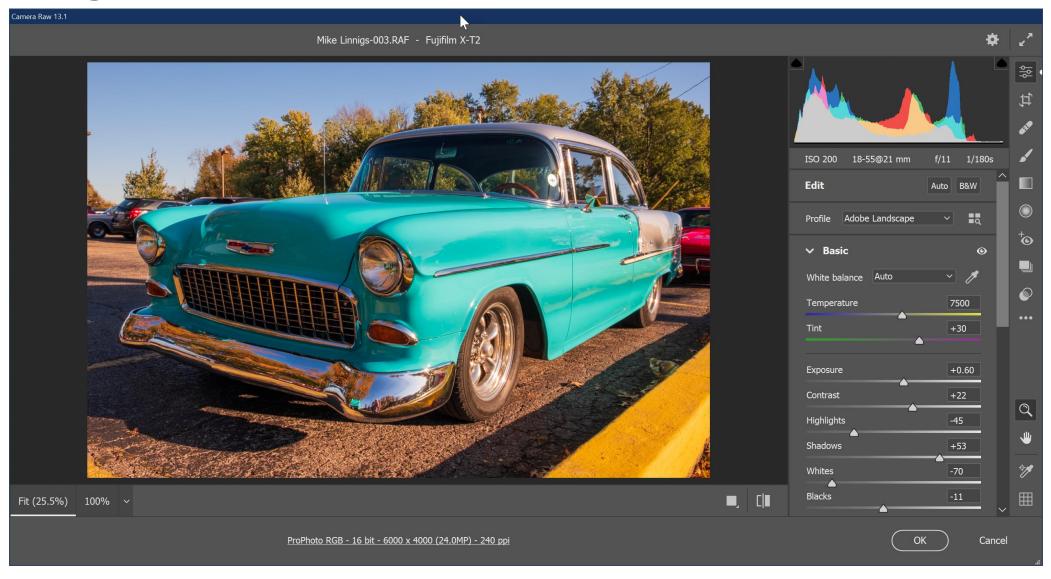

#### **Apply Preset Created in Lightroom**

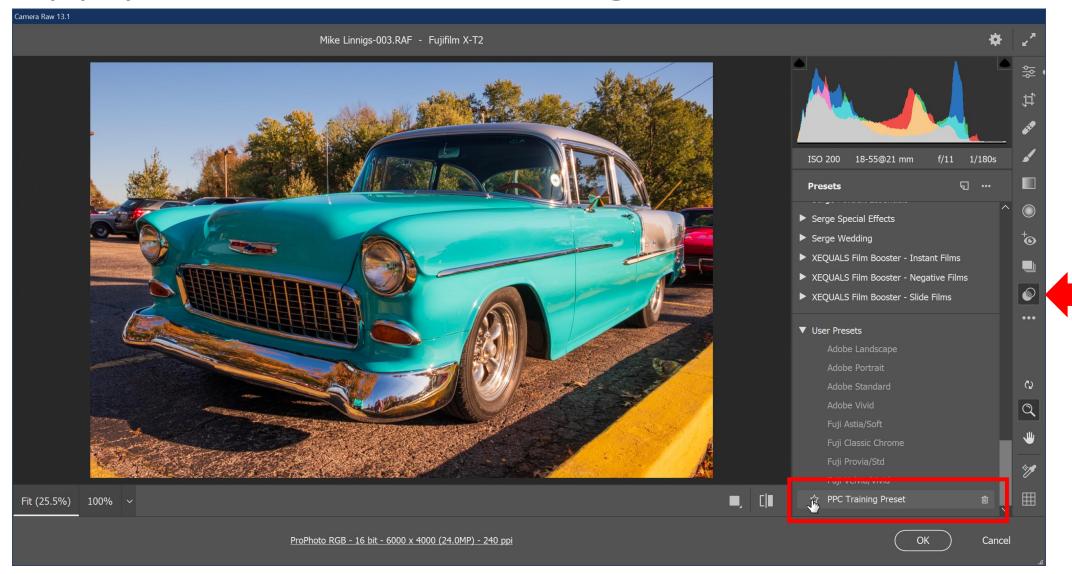

#### Photoshop File Updated with Lightroom Preset

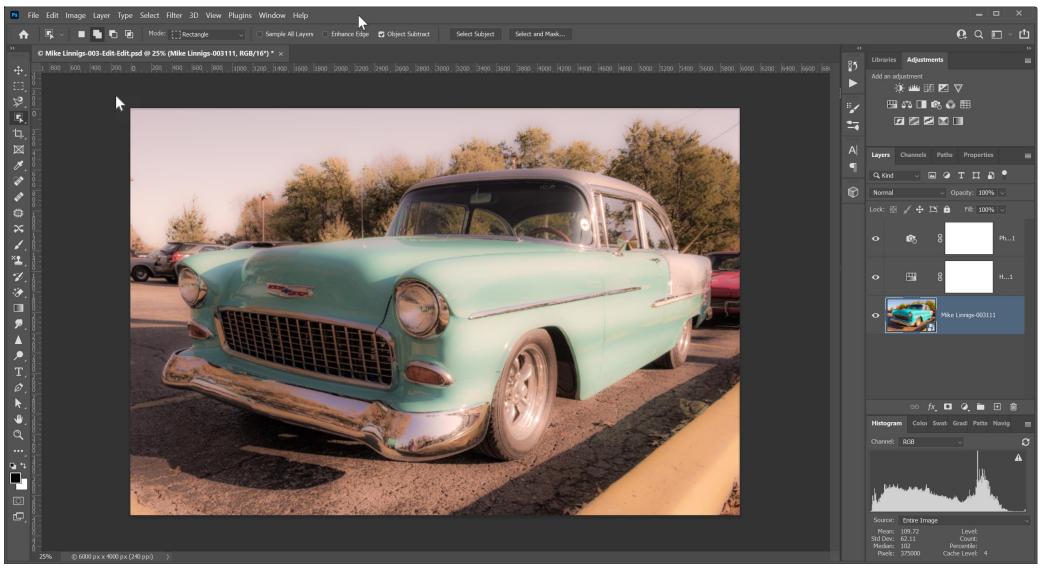

#### Quick Summary of LR-PS Roundtripping

- Make initial adjustments in Lightroom
- Right-click, Edit in> Open as a Smart Object in Photoshop. Apply Photoshop adjustments and choose Save
- If you want to work on that Photoshop Layered File again, choose Edit
  In>Open in Photoshop (Edit Original)
- If you want to change the RAW settings, its best to open the Smart Object in Photoshop
- However, if you make changes in Lightroom to the Photoshop image...
  - If you want to keep the Lightroom adjustments (those made after you bring the images back from Photoshop) choose **Edit In>Open in Photoshop** (Edit a Copy with Lightroom Adjustments)
  - If you want to create a copy of the Photoshop file and preserve the original, choose **Edit In>Open in Photoshop** (Edit a Copy with Lightroom Adjustments)

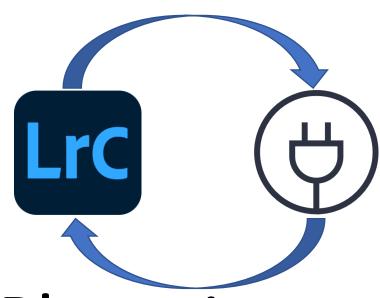

# Opening a Lightroom Photo in a Plugin

#### Perform Basic Edits in Lightroom

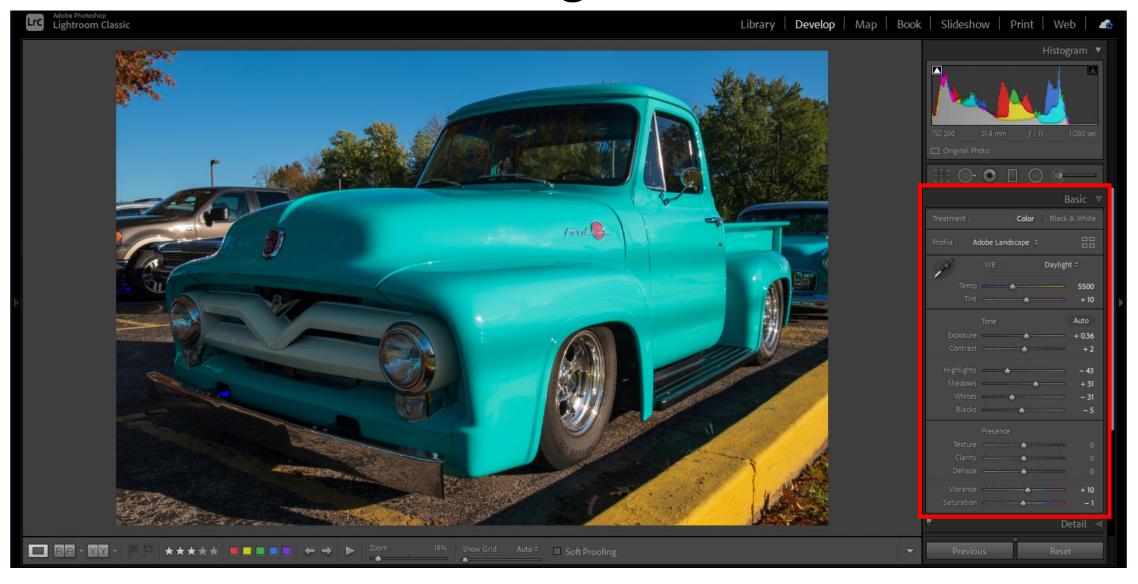

#### Send the File to the Desired Plugin

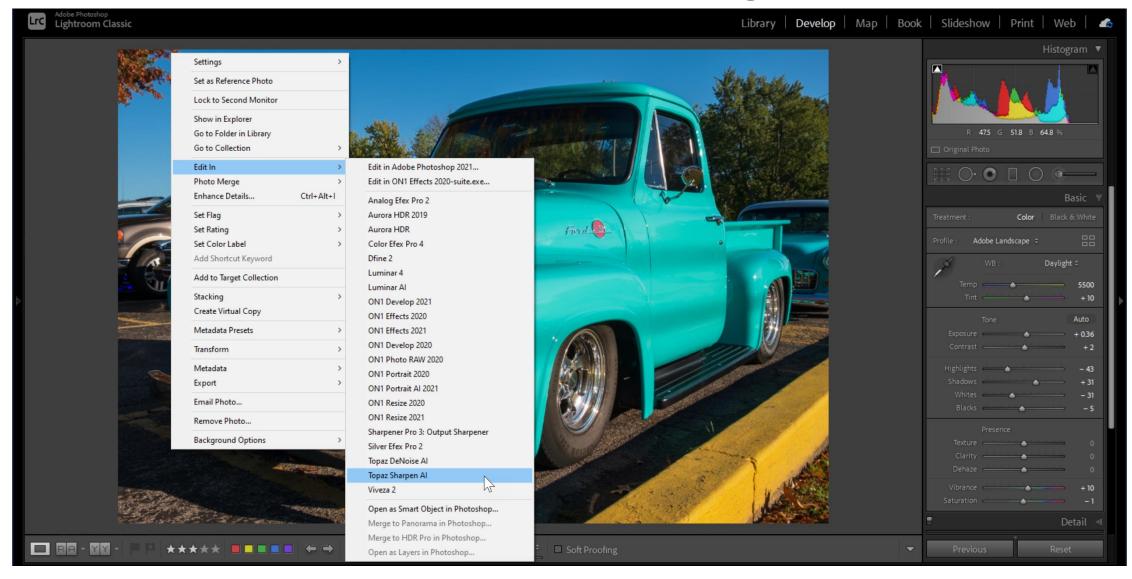

#### Choose Copy File Options; Click Edit

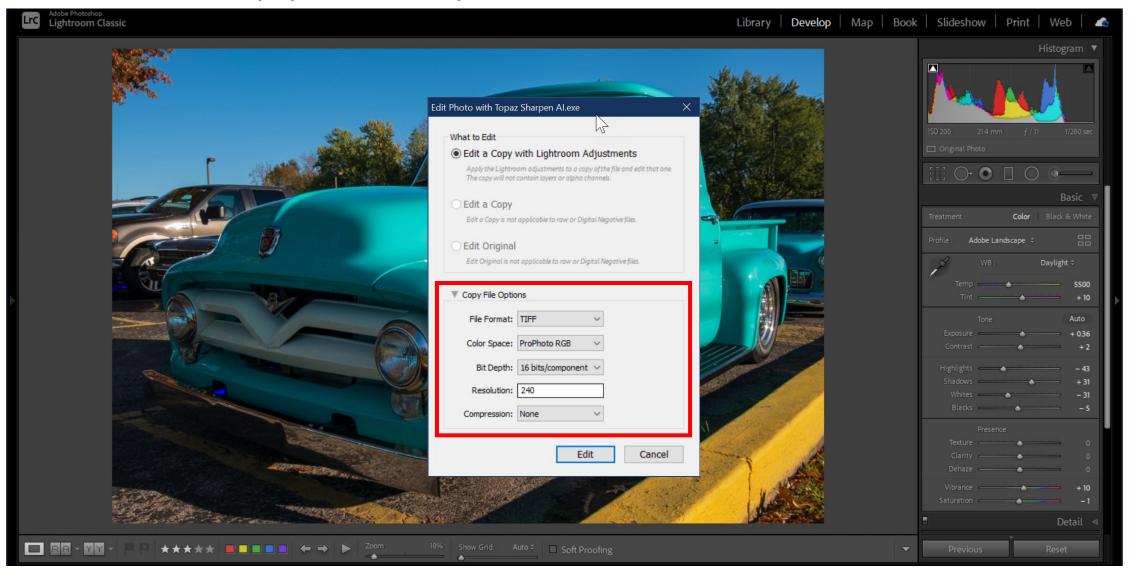

#### Make Desired Edits With Plugin

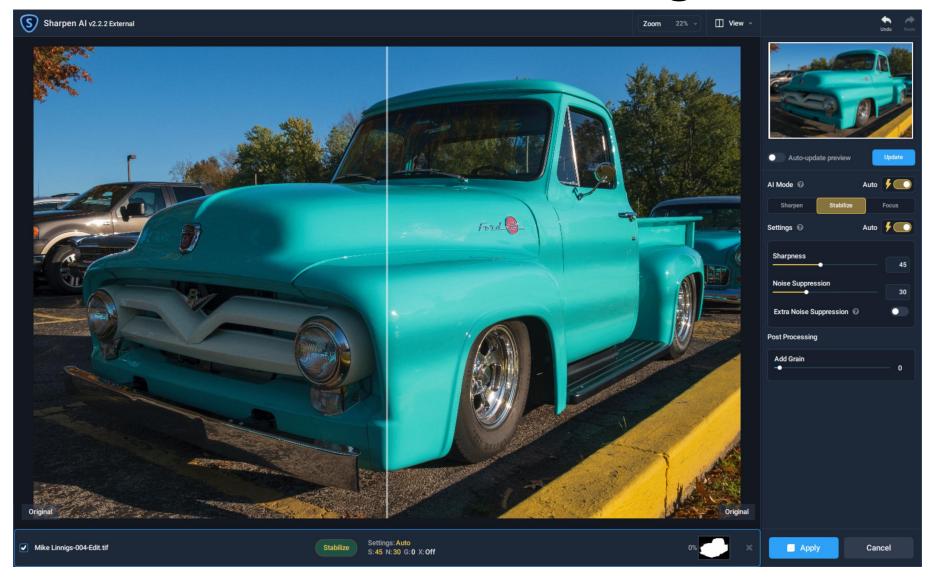

#### Click Apply to Export File Back to Lightroom

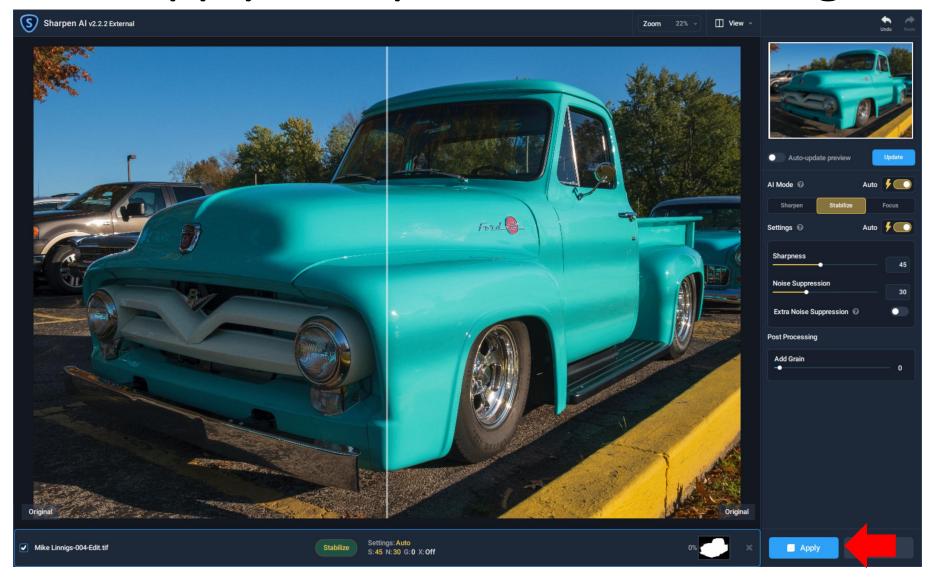

#### Edited TIFF File Now in Lightroom Catalog

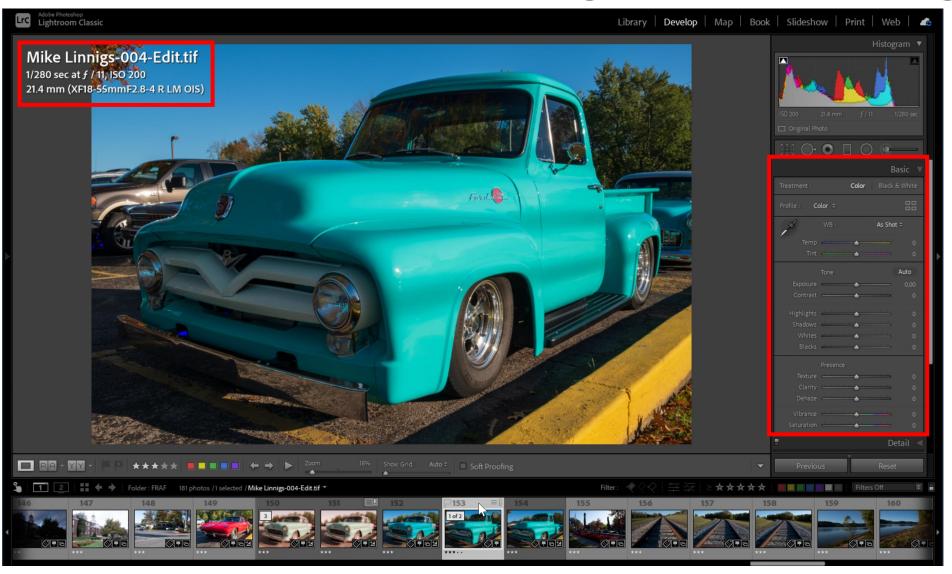

#### Quick Summary of LR-Plugin Roundtripping

- Make initial adjustments in Lightroom
- Right-click, Edit in>Plugin Name
- Choose Edit a Copy with Lightroom Adjustments
- Specify the desired Copy File Options
- Perform desired edits in the plugin application
- Apply the changes in the plugin to return edited file to Lightroom

### Questions

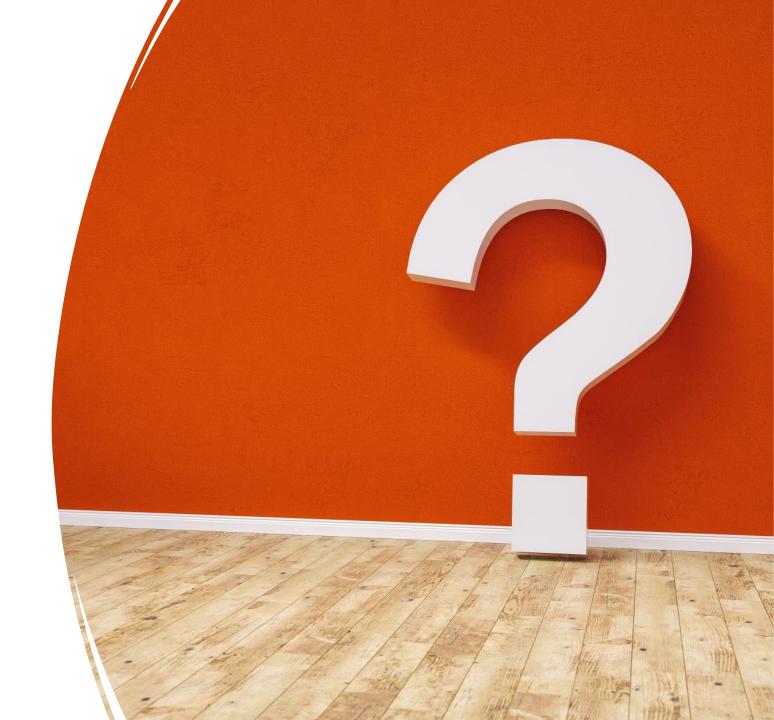

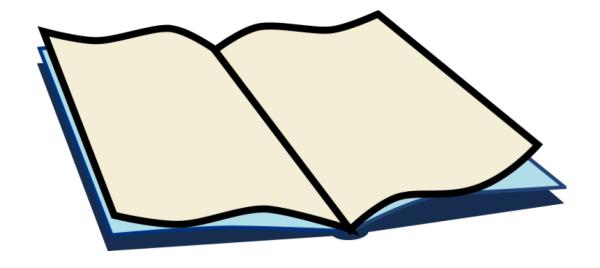

### Supplemental Materials

#### Setting Up An Effective LR-PS Workflow

- Certain settings in both programs are needed to establish the proper workflow
- To send photos from Lightroom to Photoshop, go to Lightroom>Preferences>External Editing and make the following changes
  - Format to PSD (because they are smaller than TIFF files)
  - Color Space to ProPhoto (or Adobe RGB if required).
  - Bit Depth to 16
  - Resolution to 240

#### Setting Up An Effective LR-PS Workflow

- To properly receive images in Photoshop from Lightroom, go to Photoshop>Edit>Color Settings and make the following changes
  - Under Working Spaces, select the color space you set in Lightroom (ProPhoto or Adobe RGB)
  - Under Color Management Policies, select Preserve Embedded Profiles from the RGB menu
  - Enable Missing Profiles: Ask When Opening
- To properly send the PSD file back to Lightroom, go to Photoshop>Preferences>File Handling and select Always from the Maximize PSD and PSB File Compatibility menu.

#### Lightroom and Photoshop Roundtrip Workflow

- Now that the environment has been set up properly, you can roundtrip from Lightroom to Photoshop in the following steps:
  - Right-click on any photo in Lightroom and select Edit In>Open as Smart
    Object in Photoshop
  - Perform your changes in Photoshop
  - Select File>Save. If you select File>Save As, the resulting file will have to be imported into the Lightroom Catalog to be visible
  - Make sure you are saving in PSD format
  - Go back to Lightroom and you will see the PSD file next to the RAW file you had originally sent over
  - Change Sort Order to Capture Time if you do not see it

#### Lightroom and Photoshop Roundtrip Workflow

- To retroactively change your RAW file in Lightroom and apply those changes to the same image in an existing Photoshop document (thus keeping your Lightroom image updated with its Photoshop counterpart):
  - Perform your changes in Lightroom, then send the RAW file over to Photoshop as a Smart Object
  - Right-click on the smart object and select Duplicate Layer
  - Select the original PSD document as the destination, replace the existing image smart object layer with the newly duplicated layer and save

#### Resources

- https://creativeraw.com/lightroom-to-photoshop-roundtrip/
- https://www.youtube.com/watch?v=zgMI0hmfclE&ab\_channel=photoshopCAFE

#### Resources

- https://creativeraw.com/lightroom-to-photoshop-roundtrip/
- https://www.youtube.com/watch?v=zgMI0hmfclE&ab\_channel=photoshopCAFE
- <a href="https://petapixel.com/2020/02/05/there-and-back-again-sending-photos-between-lightroom-and-photoshop/">https://petapixel.com/2020/02/05/there-and-back-again-sending-photos-between-lightroom-and-photoshop/</a>
- https://tutvid.com/lightroom/roundtrip-lightroom-photoshop-editing-workflow/
- https://www.adobe.com/max/2020/sessions/lightroom-classic-part-3-roundtrippingsharing-and-l6421c.html
- http://www.steves-digicams.com/knowledge-center/how-tos/photo-software/how-toround-trip-in-lightroom.html#b
- https://www.scottdavenportphoto.com/blog/using-photoshop-smart-objects-for-roundtrip-edits-in-lightroom
- https://digital-photography-school.com/round-tripping-with-lightroom/
- https://lightroomkillertips.com/understanding-lightroom-classic-photoshop-workflow/